# Dell S2719DC Manual de Usuário

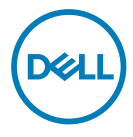

Modelo de Monitor: S2719DC Modelo Regulatório: S2719DCt

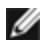

**OBSERVAÇÃO:** Uma NOTA indica informações importantes que o ajudam a usar melhor seu computador.

CUIDADO: Uma PRECAUÇÃO indica dano em potencial ao hardware ou perda de dados se as instruções não forem seguidas.

AVISO: Um ALERTA indica o risco de danos materiais, danos pessoais ou morte.

Copyright © 2018 Dell Inc. ou suas subsidiárias. Todos os direitos reservados EMC, Dell e outras marcas são marcas comerciais da Dell Inc. ou suas subsidiárias. Outros nomes podem ser marcas registradas de seus respectivos proprietários.

2018– 07

Rev. A00

# Conteúdo

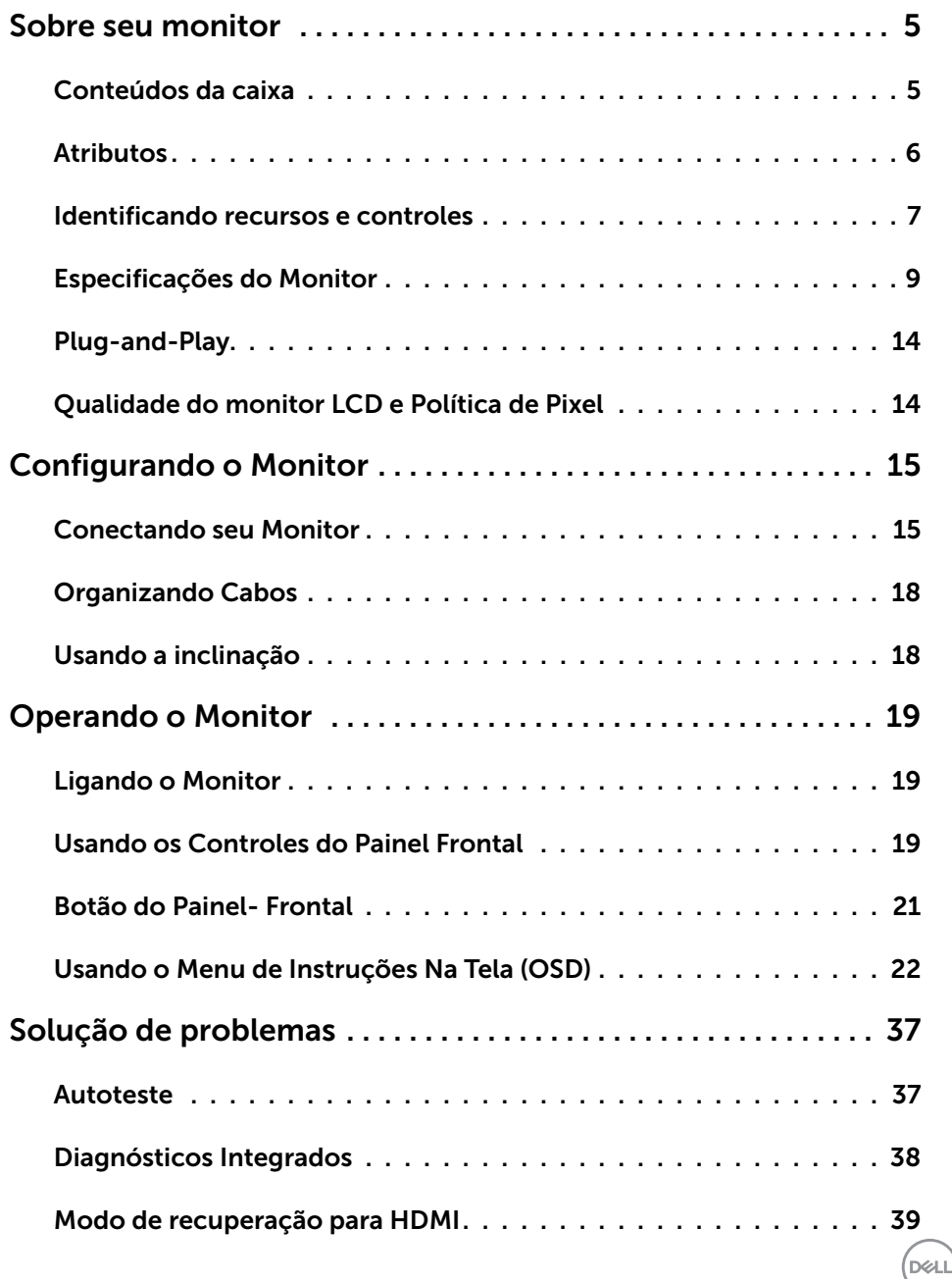

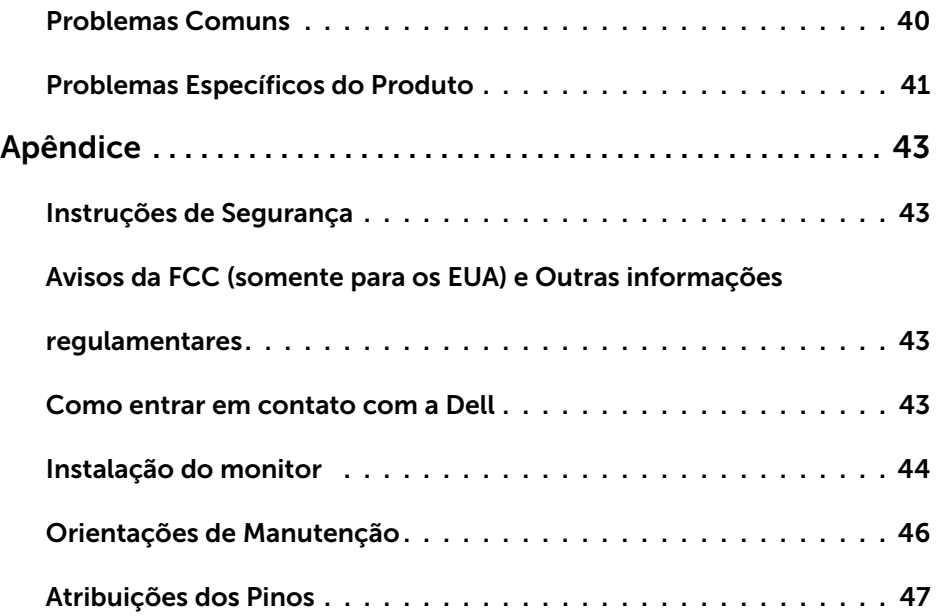

 $(\text{bell})$ 

# <span id="page-4-0"></span>Sobre seu monitor

# Conteúdos da caixa

Seu monitor é enviado com os componentes indicados na tabela. Certifique-se de ter recebido todos os componentes e consulte [Como entrar em contato com a Dell](#page-42-1) se algo estiver faltando.

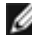

 $\overline{a}$ 

OBSERVAÇÃO: Alguns componentes podem ser opcionais e podem não ser fornecidos com o seu monitor. Alguns recursos podem não estar disponíveis em determinados países.

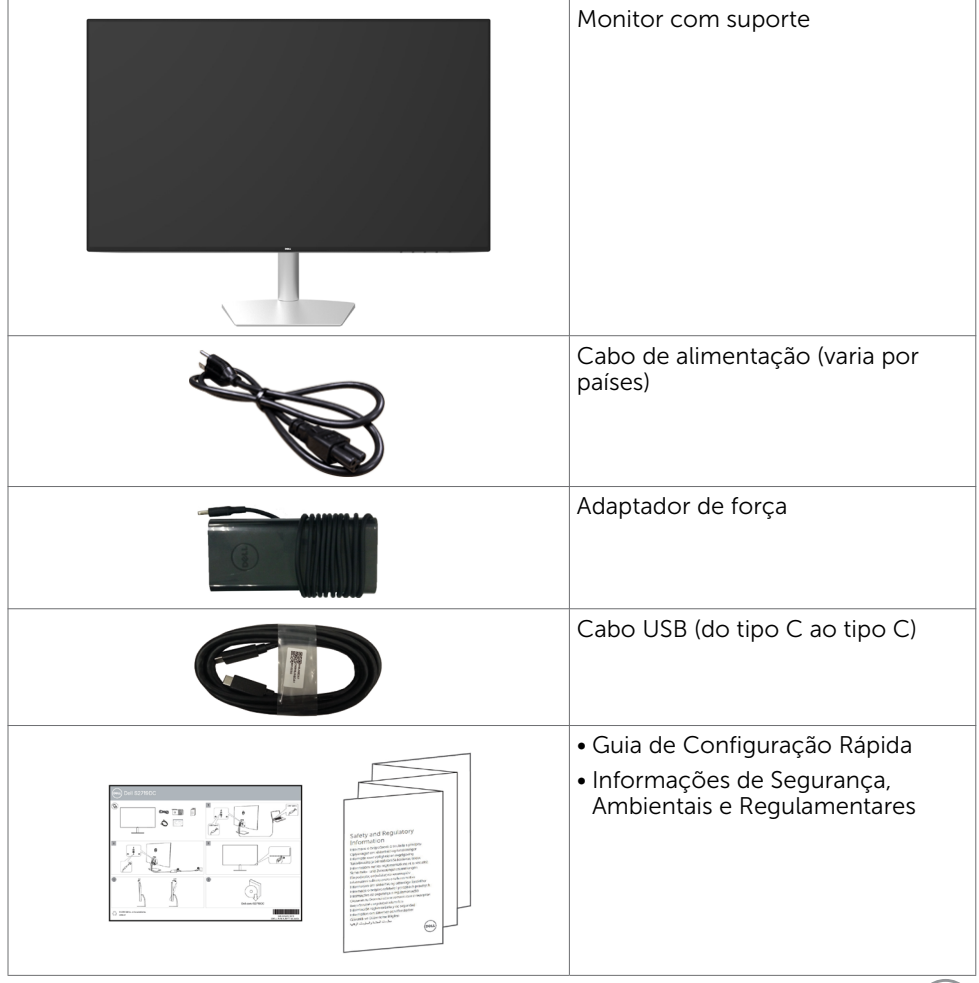

DELL

## <span id="page-5-0"></span>Atributos

O monitor Dell S2719DC tem uma matriz ativa, transistor de filme fino (TFT), tela de cristal líquido (LCD), e iluminação de fundo com LED. Os recursos do monitor incluem:

- • 68,47 cm (27 pol) de área de visualização (medida na diagonal).
- • Resolução 2560 x 1440 e suporte de tela cheia para resoluções mais baixas.
- • Razão de contraste mega dinâmico (8.000.000:1).
- • Ângulos de visão amplos com alta gama de cores.
- • Capacidade de ajuste da inclinação.
- Porta USB (tipo C) única para fornecer energia a um laptop compatível enquanto recebe sinais de vídeo e dados USB.
- Capacidade Plug and Play se suportada pelo seu sistema.
- • Minimize o desconforto ocular com uma tela sem cintilação.
- • Os possíveis efeitos a longo prazo de emissão de luz azul do monitor podem causar danos aos olhos, incluindo fadiga ocular ou cansaço visual digital. O recurso ComfortView é projetado para reduzir a quantidade de luz azul emitida a partir do monitor para otimizar o conforto do olho.
- • Adaptado de Alto Alcance Dinâmico apropriado para o uso do monitor.
- Suporta a tecnologia AMD FreeSync.
- • Ajustes de instruções na tela (OSD) para facilidade de configuração e otimização da tela.
- Certificado Energy Star.
- • CFR / BFR / PVC- Reduzido (as placas de circuitos são feitas de laminados CFR / BFR / sem PVC).
- • Monitores com certificado TCO.
- • EPEAT Compatível com a prata.
- • Conforme com RoHS.
- Vidro sem arsênio e sem mercúrio para o painel apenas.
- Energia em espera 0,5 W quando no modo de hibernação.

DELL

# <span id="page-6-0"></span>Identificando recursos e controles

### Vista frontal

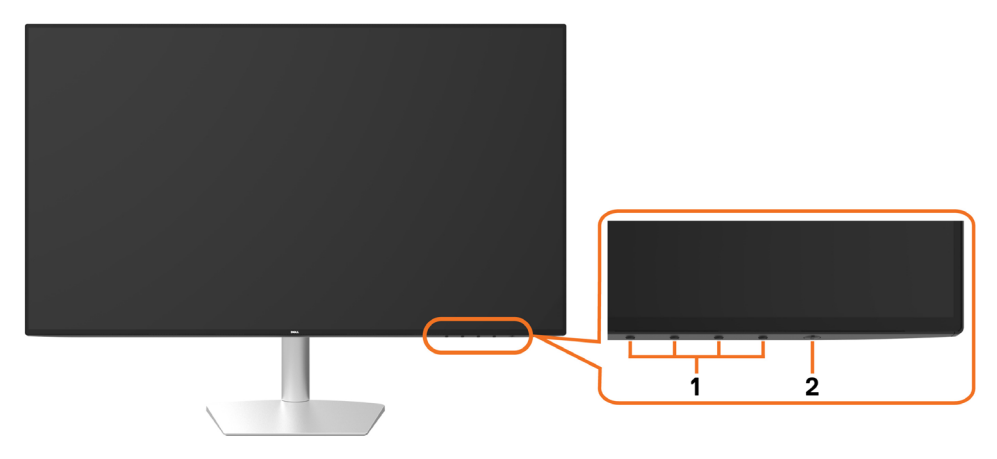

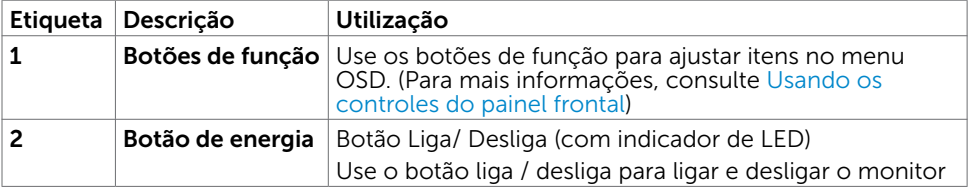

(dell

### Vista traseira e inferior

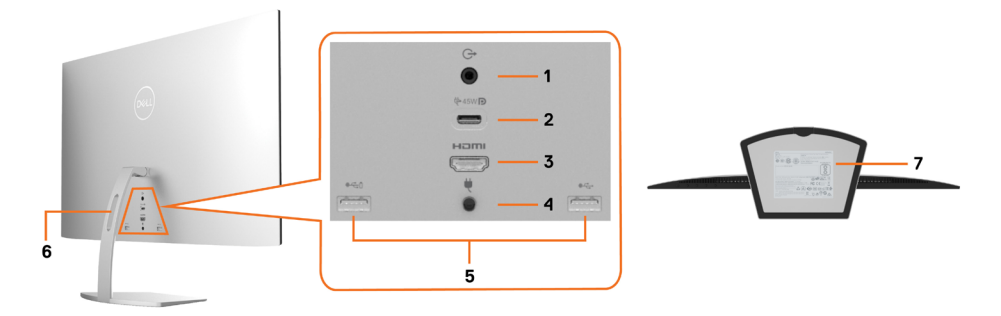

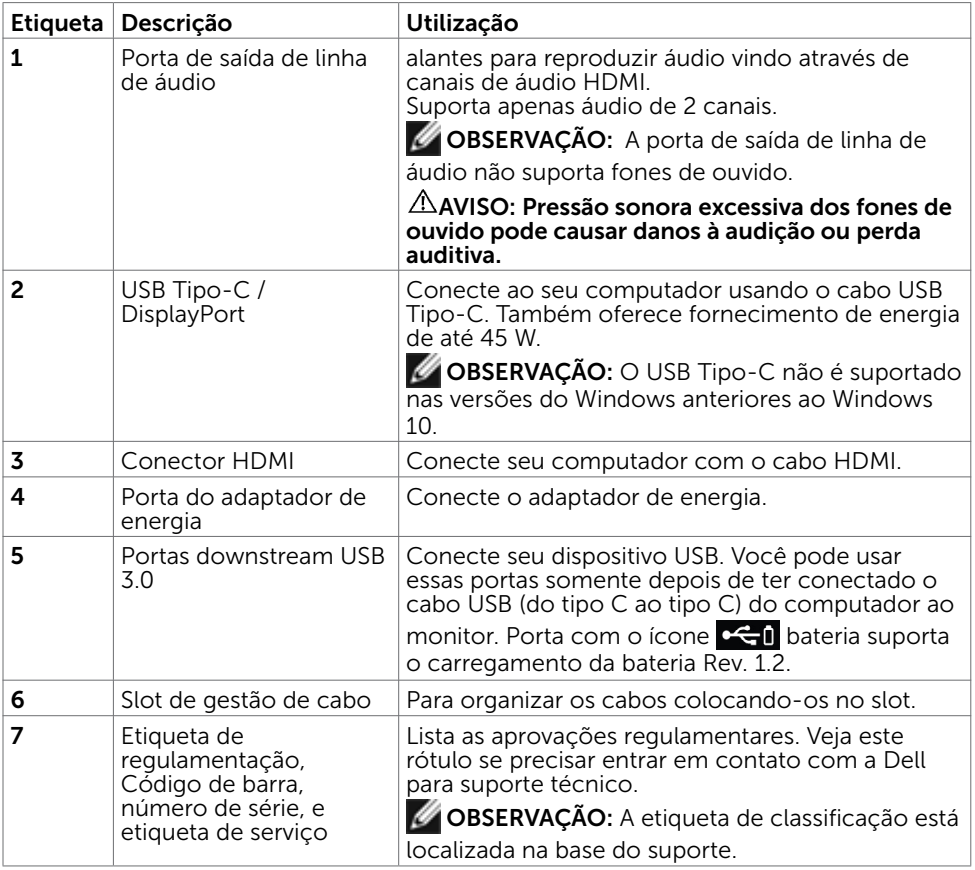

(dell

# <span id="page-8-1"></span><span id="page-8-0"></span>Especificações do Monitor

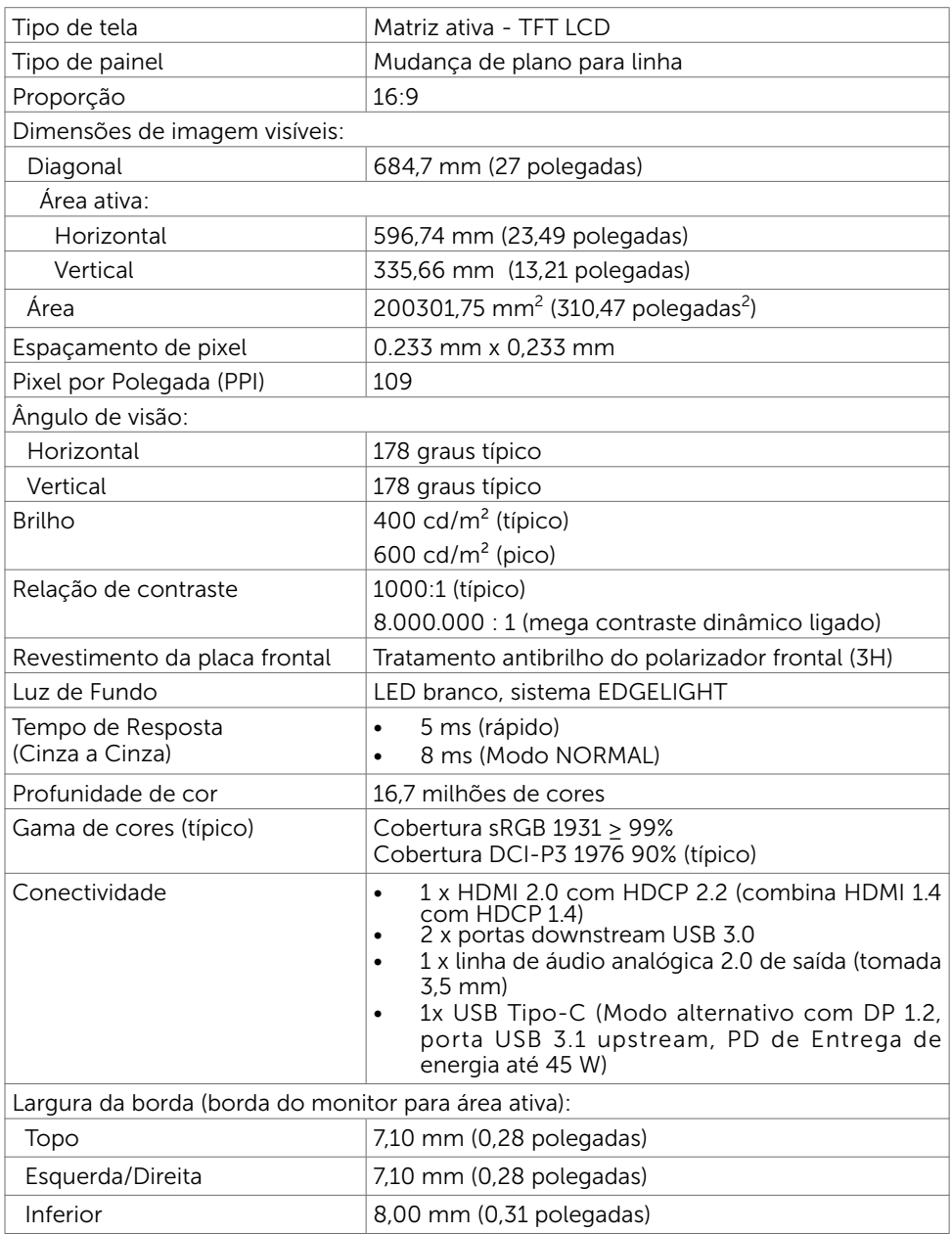

(dell

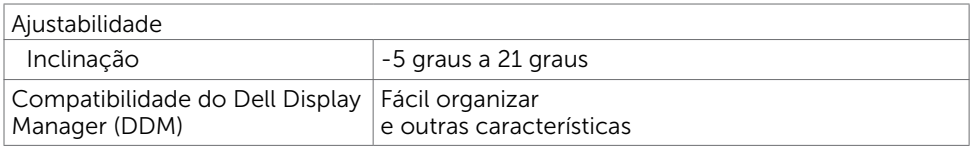

### Resolução

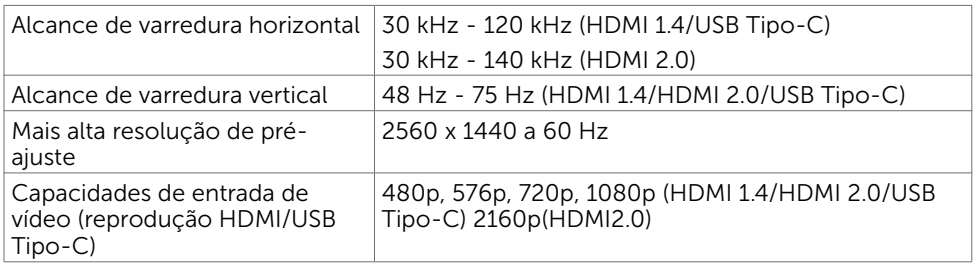

# Modos de exibição predefinidos

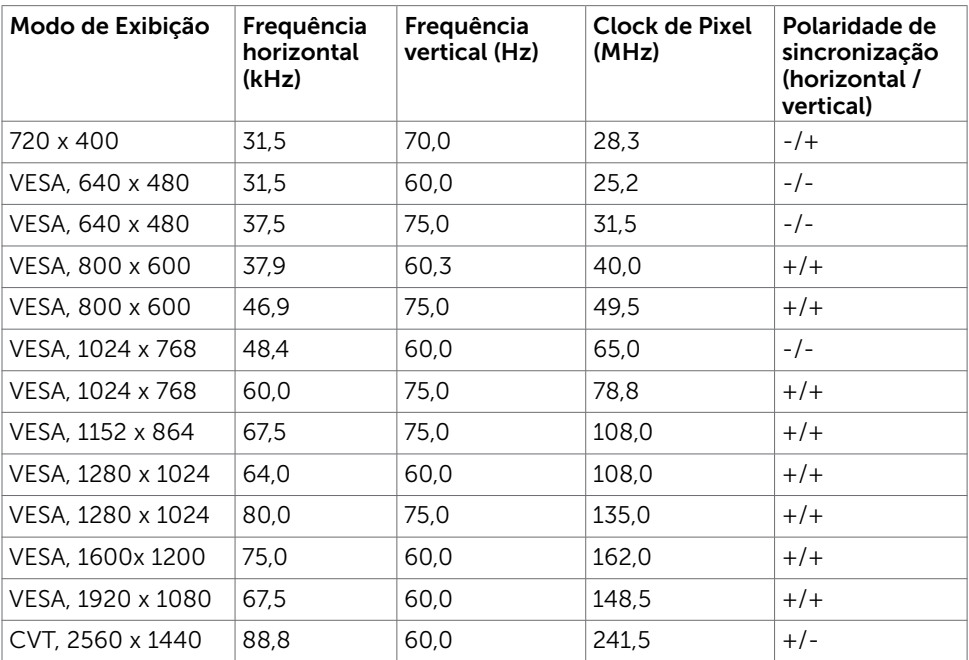

### Especificações Elétricas

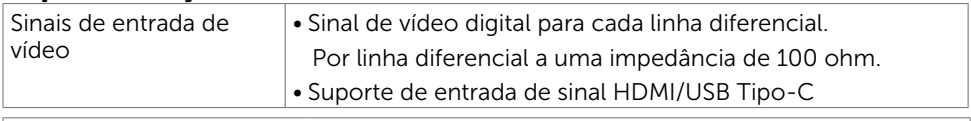

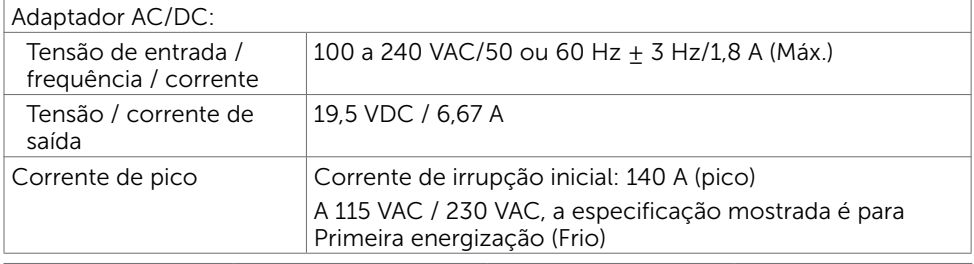

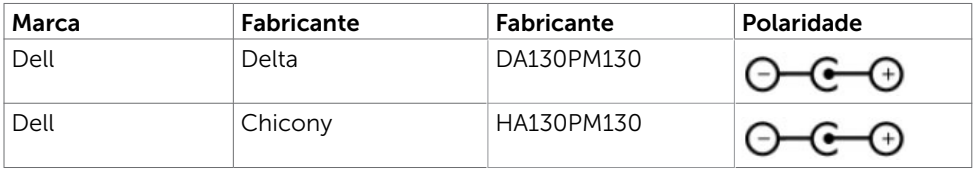

### Características Físicas

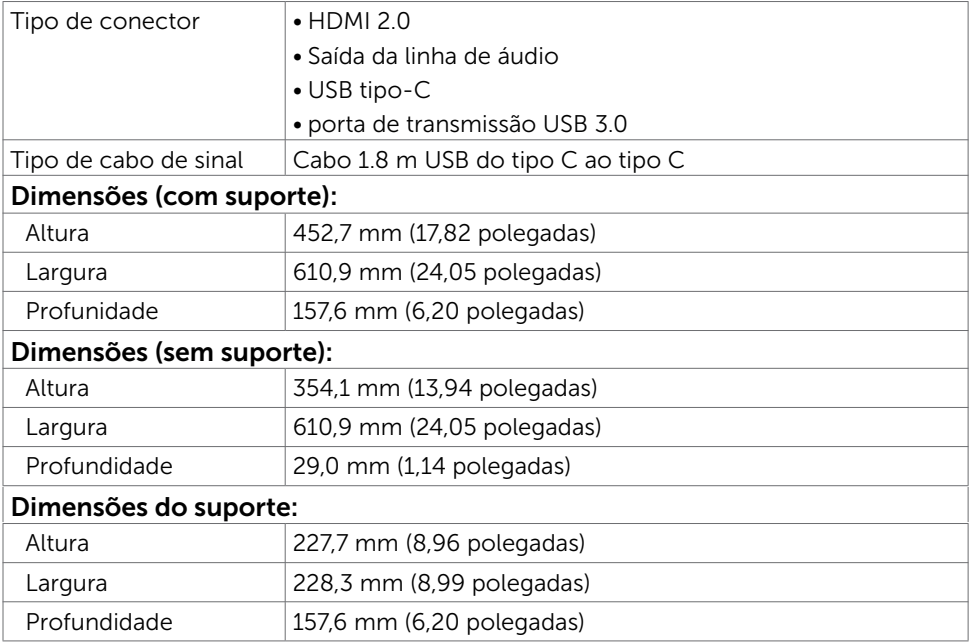

DELL

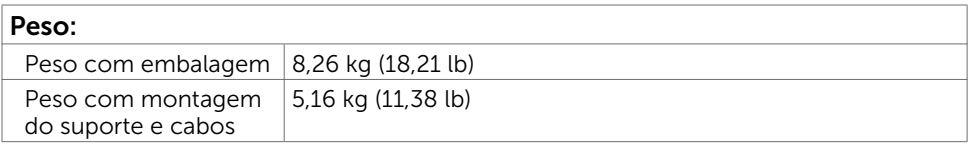

### Características Ambientais

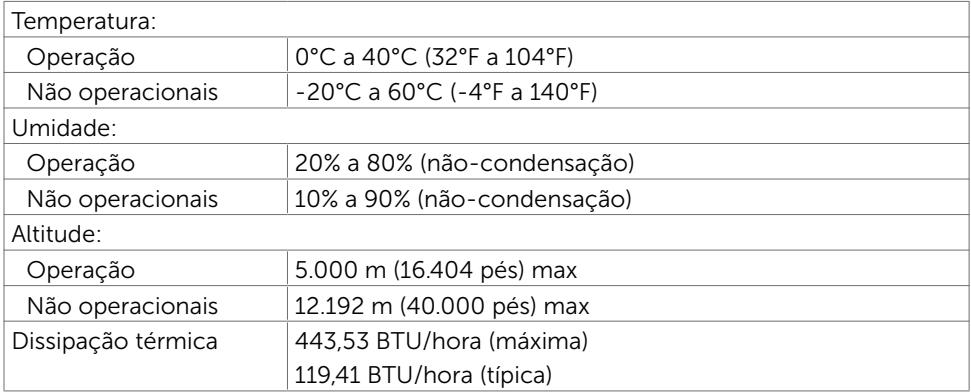

### <span id="page-11-0"></span>Modos de Gestão da Energia

Se você tem placa de vídeo compatível VESA DPM ou software instalado no seu computador, o monitor pode reduzir automaticamente o consumo de energia quando não está em uso. Isto é conhecido como Modo de Economia de Energia<sup>1</sup>. O monitor retoma automaticamente o funcionamento quando computador detecta a entrada de teclado, mouse ou outros dispositivos de entrada. A tabela a seguir mostra o consumo de energia e a sinalização Modo de Economia de Energia:

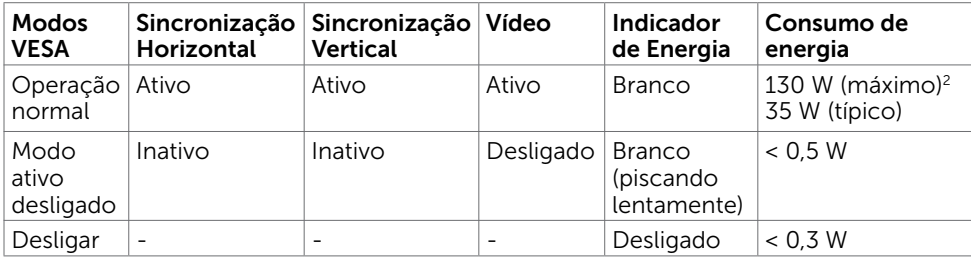

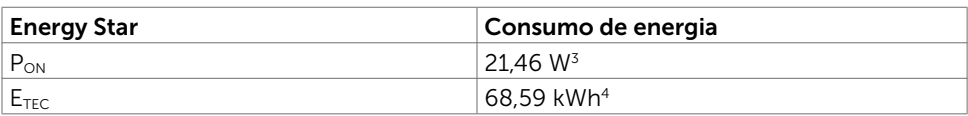

O OSD só funcionará no modo de funcionamento normal. Se você pressionjar qualquer botão em modo Ativo-desligado, a seguinte mensagem é exibida:

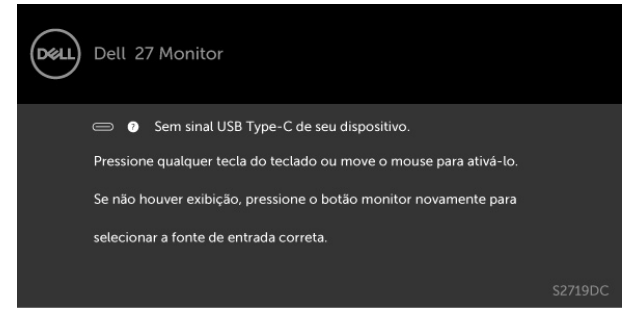

- 1 O consumo de energia zero no modo DESLIGADO só pode ser alcançado desconectando o cabo de alimentação do monitor.
- 2 Consumo de potência máxima de saída do adaptador com luminância máxima.
- 3 Consumo de Energia de modo ligado como definido na versão Energy Star 7.0.
- 4 Consumo total de energia em kWh como definido na versão Energy Star 7.0

Este documento é apenas informativo e reflete o desempenho em laboratório. Seu produto pode funcionar de modo diferente, dependendo do software, componentes e periféricos que você encomendou e não terá nenhuma obrigação de atualizar essas informações. Assim, o cliente não deve confiar nesta informação na tomada de decisões sobre as tolerâncias elétrica ou de outra forma. Nenhuma garantia quanto à precisão ou integridade é expressa ou implícita.

Ative o computador e o monitor para ter acesso ao OSD.

OBSERVAÇÃO: Este monitor é compatível com ENERGY STAR®, conforme definido

na especificação do produto de requisitos do programa para a versão 7.1.

# <span id="page-13-0"></span>Plug-and-Play

Você pode instalar o monitor em qualquer computador compatível Plug and Play. O monitor fornece automaticamente ao computador seus Dados de Identificação de Exibição Estendida (EDID) usando Canal de Dados de Exibição (DDC) para que o sistema possa se configurar e otimizar as configurações do monitor. A maioria das instalações de monitor é automática, você pode selecionar configurações diferentes, se desejar. Para Configurar o Monitor mais informações sobre as configurações do monitor, veja [Operando o Monitor.](#page-18-2)

# Qualidade do monitor LCD e Política de Pixel

Durante o processo de fabricação do Monitor LCD, não é incomum que um ou mais pixels fiquem fixos em um estado imutável. Eles são difíceis de ver e não afetam a qualidade ou uso da tela. Para mais informações sobre Política de Qualidade do Monitor e Pixel Dell, veja www.dell.com/support/monitors.

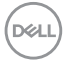

# <span id="page-14-0"></span>Configurando o Monitor

# <span id="page-14-1"></span>Conectando seu Monitor

#### AVISO: Antes de começar qualquer dos procedimentos desta seção, siga as [Instruções de Segurança.](#page-42-2)

Para conectar o monitor para o computador:

- 1 Desligue seu computador.
- 2 Conecte o cabo HDMI/USB Tipo-C do monitor ao computador.
- 3 Ligue seu monitor.

 $\overline{a}$ 

4 Selecione a fonte de entrada correta no Menu OSD do Monitor e ligue seu computador.

#### Conectando o cabo HDMI(Opcional)

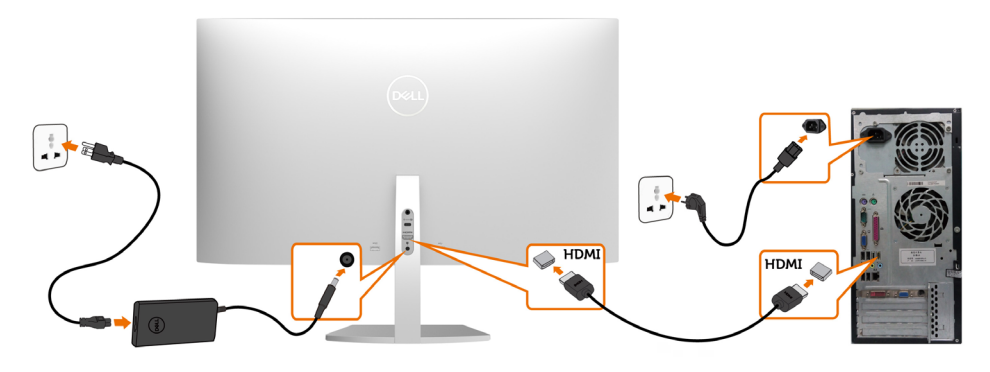

**D**&LI

#### Conectando o cabo USB (do tipo C ao tipo C)

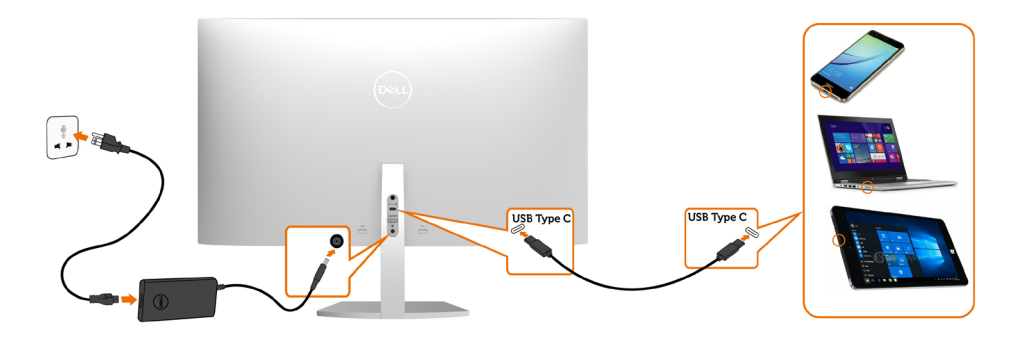

A porta USB Tipo-C no seu monitor:

- Pode ser usado como USB Tipo-C ou DisplayPort 1.2, alternativamente.
- • Suporta USB Power Delivery (PD), com perfis até 45 W.

DELL

OBSERVAÇÃO: Independentemente do requisito de energia / consumo real de energia do seu laptop ou do tempo restante de energia da bateria, o monitor Dell S2719DC foi projetado para fornecer energia de até 45 W ao seu laptop.

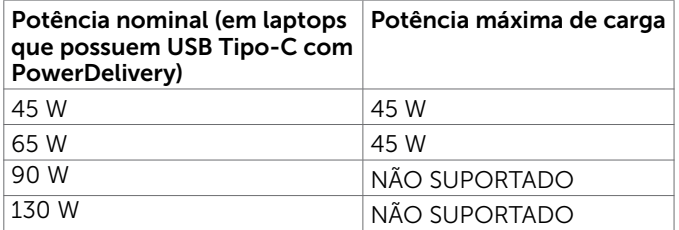

### Requisitos para visualização ou reprodução de conteúdo HDR

#### Através do Ultra BluRay DVD ou consolas de jogos

Certifique-se de que o DVD player e os consoles de jogos usados sejam compatíveis com HDR (por exemplo, Panasonic DMP-UB900, Microsoft Xbox One S e Sony PS4 Pro). Baixe e instale um driver de placa gráfica apropriado para aplicativos de computador.

#### Através de computador que suporta conteúdo HDR

Certifique-se de que a placa gráfica utilizada é compatível com HDR (HDMI versão 2.0a compatível com HDR) e também garanta que o driver gráfico HDR esteja instalado. O aplicativo reprodutor com capacidade HDR deve ser usado, por exemplo, Cyberlink PowerDVD 17, aplicativo Microsoft Movies & TV.

Por exemplo, o Dell XPS 8910 e o Alienware Aurora R5 são fornecidos com as seguintes placas gráficas.

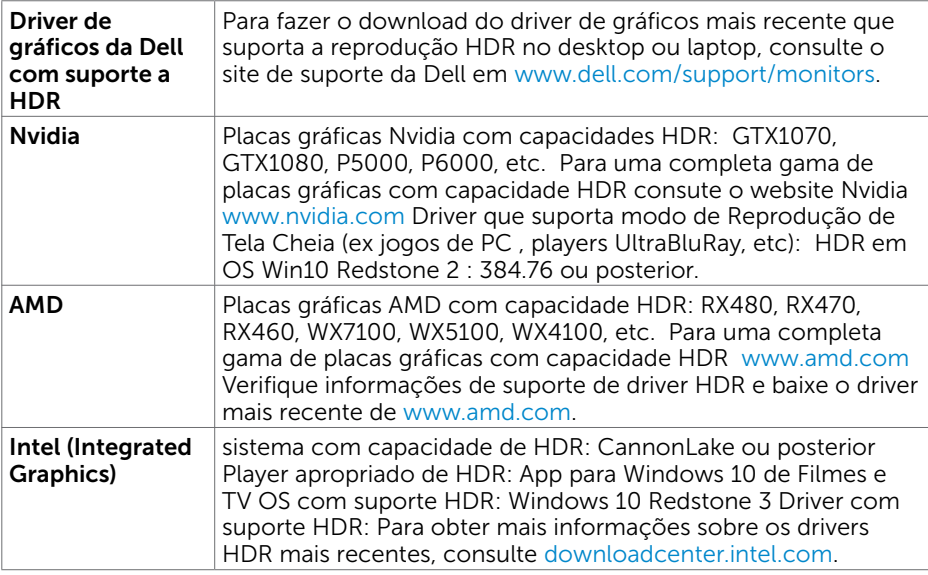

**OBSERVAÇÃO:** reprodução HDR via OS (ex reprodução de HDR em uma janela na área de trabalho)requer Win 10 Redstone 2 ou mais recente com aplicativos de reprodução apropriados(ex PowerDVD17).Reprodução de conteúdo protegido requer software e/ou hardware DRM apropriado(por exemplo, Microsoft Playready™).Consulte por favor o Website da Microsoft para obter informações de suporte de HDR.

**D**&LI

# <span id="page-17-0"></span>Organizando Cabos

Depois de conectar todos os cabos necessários ao monitor e ao computador, organize todos os cabos conforme mostrado na imagem. Para obter mais informações sobre como conectar os cabos, consulte [Conectando seu monitor](#page-14-1).

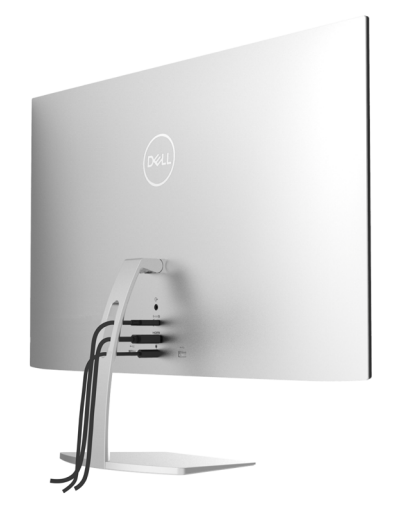

# Usando a inclinação

Você pode inclinar o monitor para um ângulo de visualização mais confortável.

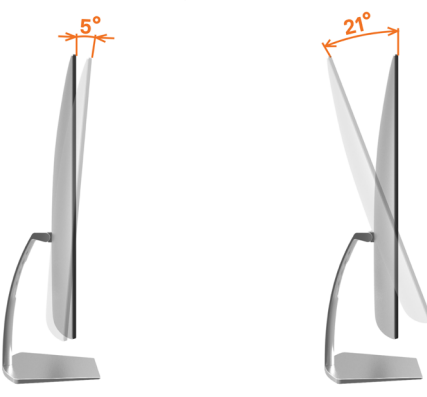

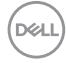

# <span id="page-18-2"></span><span id="page-18-0"></span>Operando o Monitor

# Ligando o Monitor

 $\overline{a}$ 

Pressione o botão para ligar o monitor.

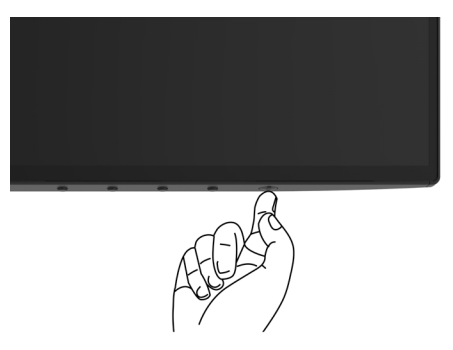

## <span id="page-18-1"></span>Usando os Controles do Painel Frontal

Use os botões de controle na borda inferior do monitor para ajustar as características da imagem que está sendo exibida. À medida que você usa esses botões para ajustar os controles, um OSD mostra os valores numéricos das características conforme eles são alterados.

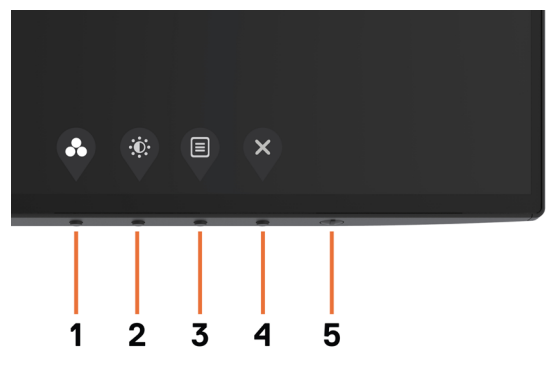

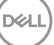

A tabela a seguir descreve os botões do painel frontal.

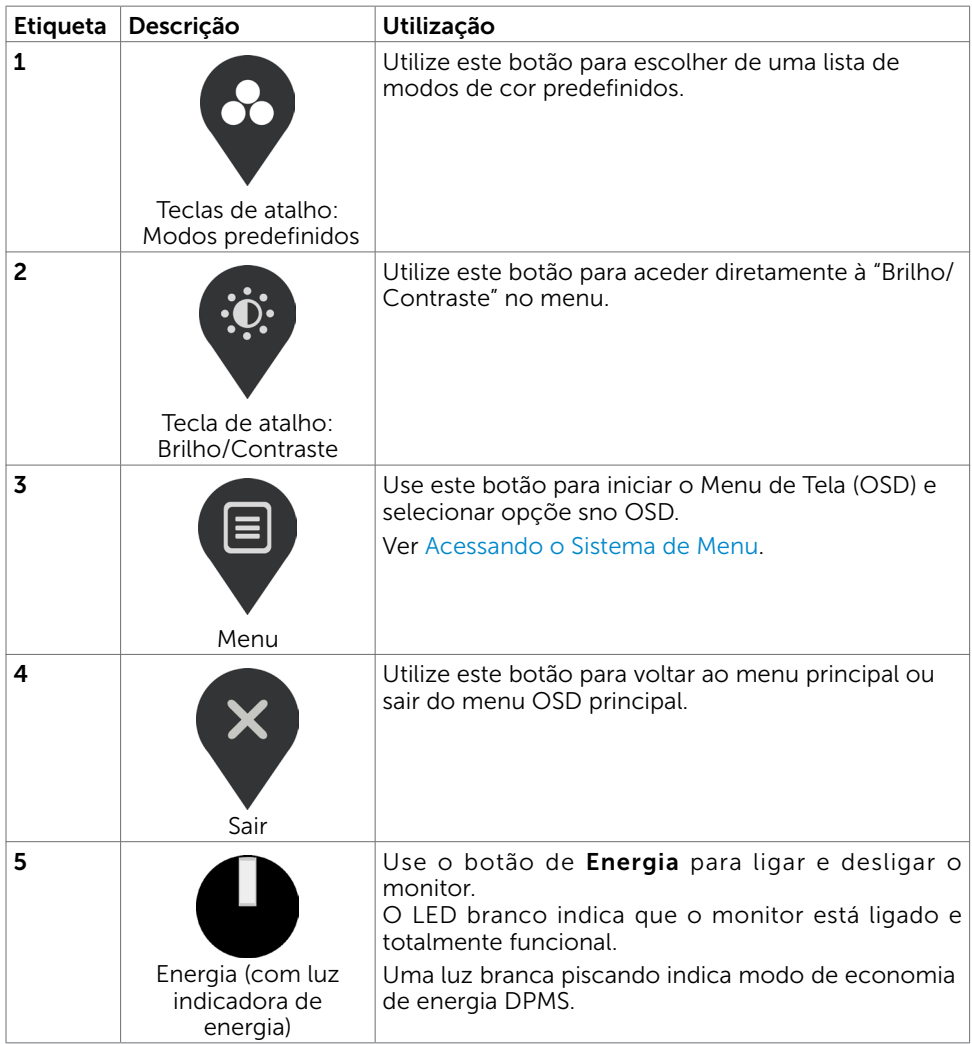

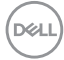

# <span id="page-20-0"></span>Botão do Painel- Frontal

Use os botões de controle na borda inferior do monitor para ajustar as configurações da imagem.

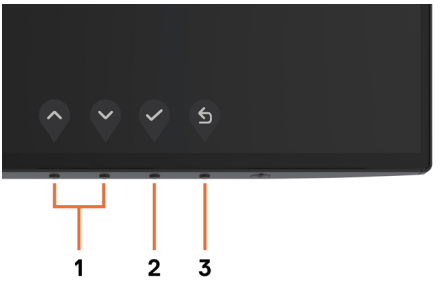

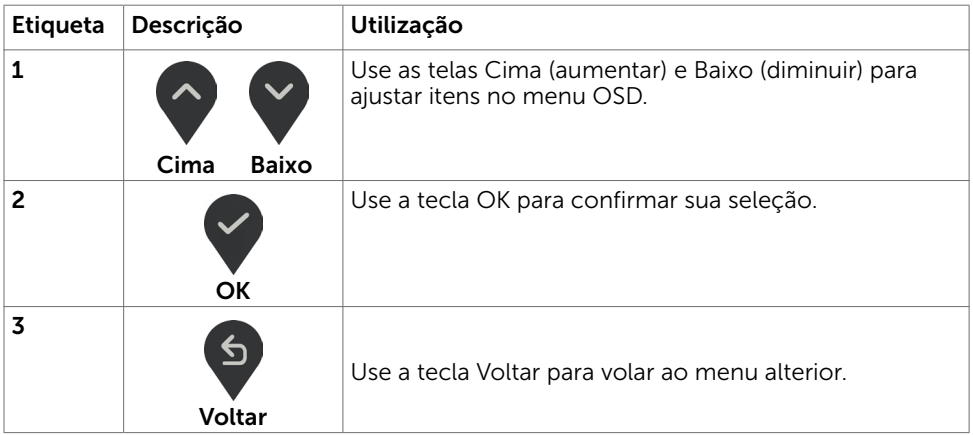

# <span id="page-21-2"></span><span id="page-21-0"></span>Usando o Menu de Instruções Na Tela (OSD)

### <span id="page-21-1"></span>Acessando o Sistema de Menu

OBSERVAÇÃO: Quaisquer mudanças que você faz usando o menu OSD são automaticamente salvas se você mover para outro menu OSD, saia do menu OSD, ou espere o OSD menu OSD desaparecer.

1 Pressione o botão **b** para abrir o menu OSD e exibir o menu principal.

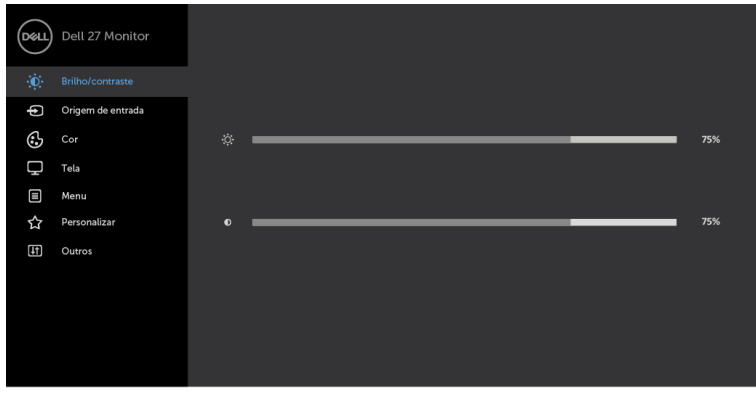

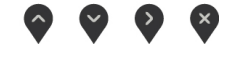

- 2 Pressione os botões  $\Diamond$  e  $\Diamond$  para mover entre as opções. Quando você move de um ícone para outro, o nome da opção é realçada.
- 3 Pressione o botão  $\bigvee_{\alpha}$ ou  $\bigvee_{\alpha}$ uma vez para ativar a opção realçada.
- 4 Pressione os botões  $\Diamond$  e  $\Diamond$  para selecionar o parâmetro desejado.
- 5 Pressione o botão para acessar a barra de controle e, em seguida, usar os botões  $\wedge$  ou  $\vee$ , de acordo com os indicadores no menu, para fazer as alterações.
- 6 Selecione  $\bigcirc$  para salvar a configuração atual e retornar ao menu anterior ou selecione **v** para aceitar e retornar ao menu anterior.

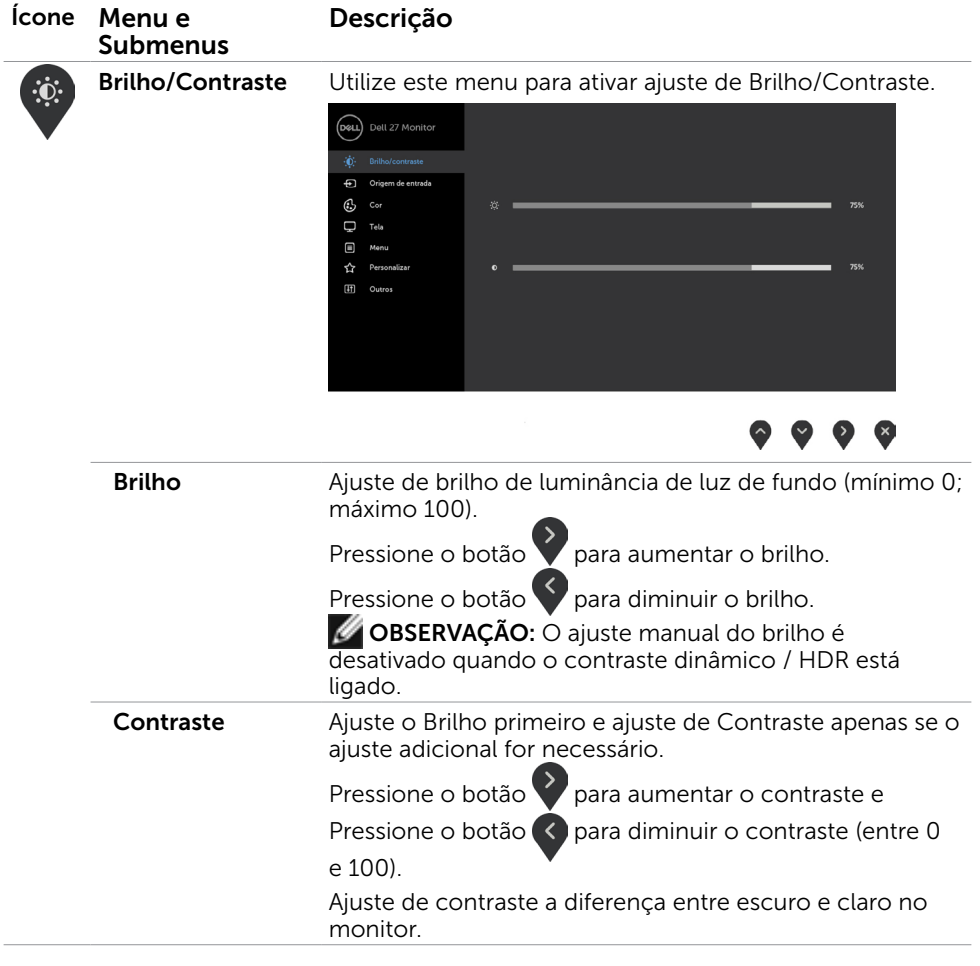

 $(\overline{DCL}$ 

<span id="page-23-0"></span>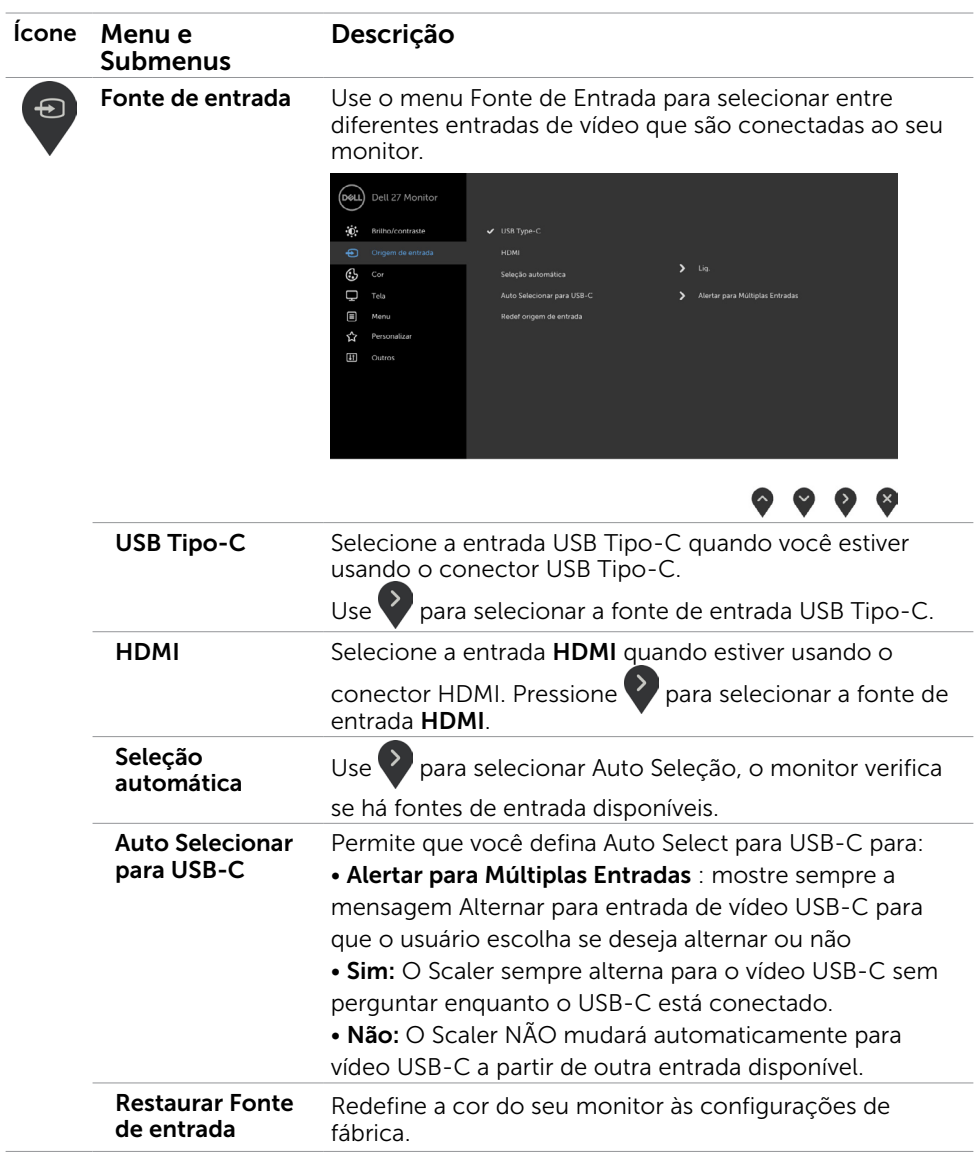

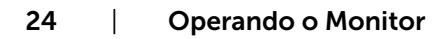

 $\int$ DELL

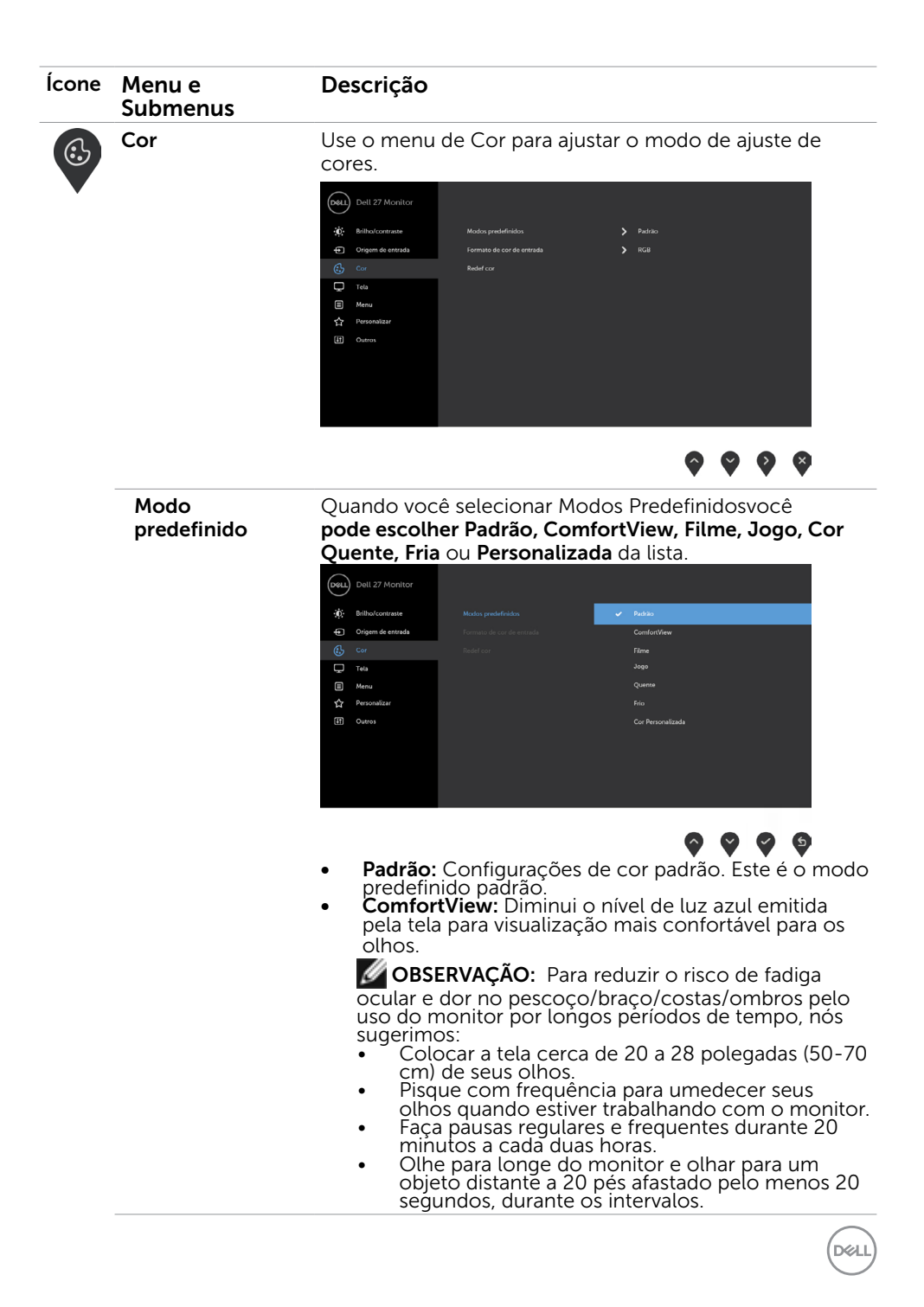

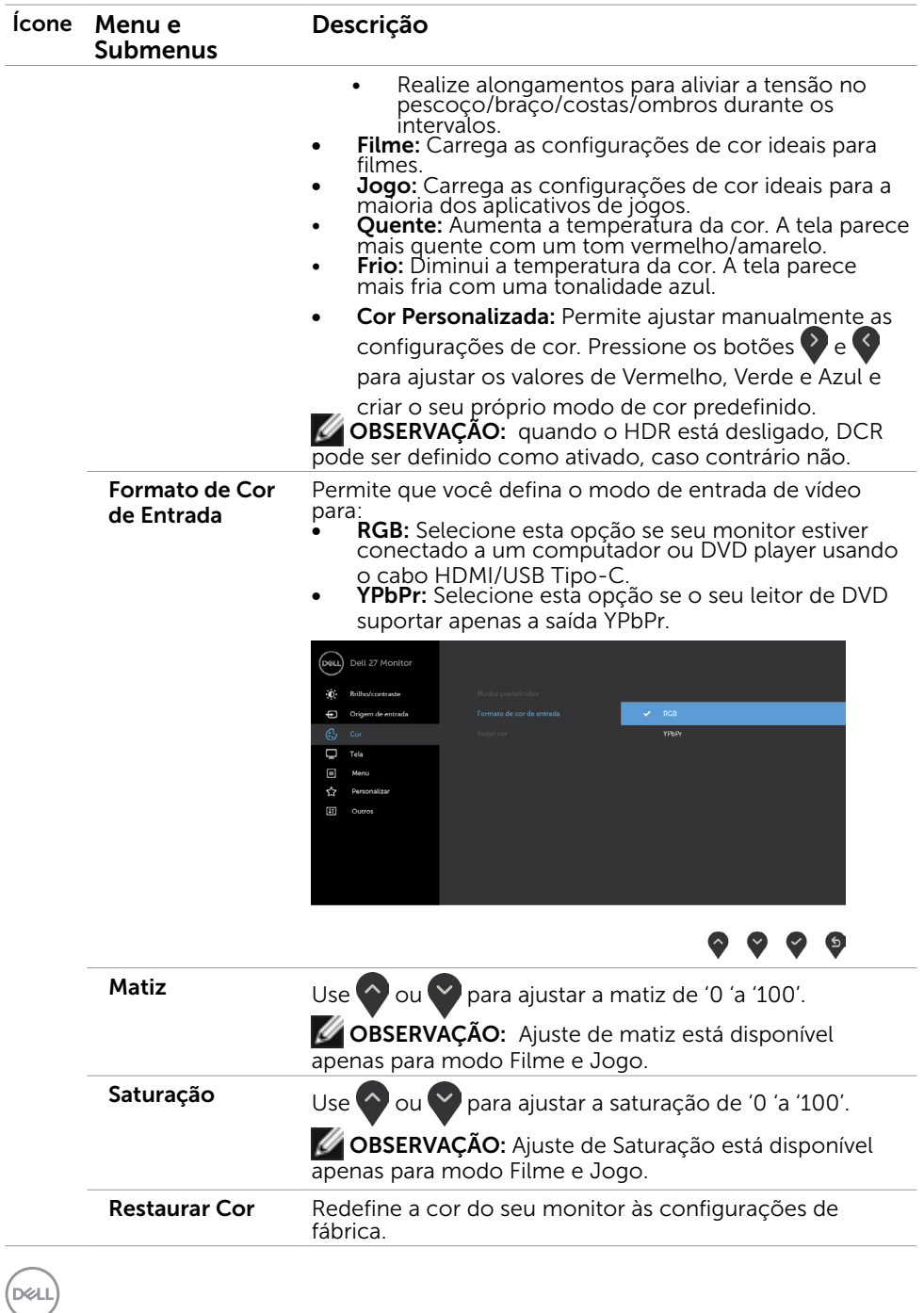

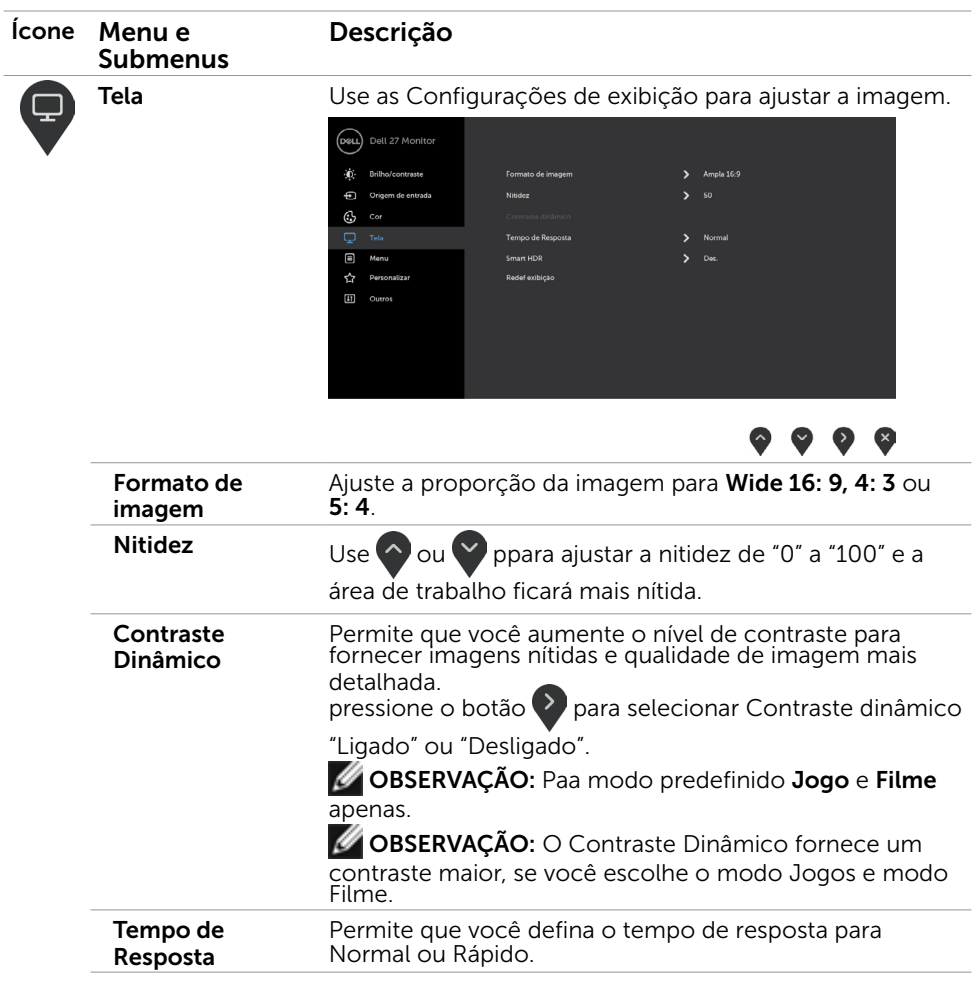

(DELL

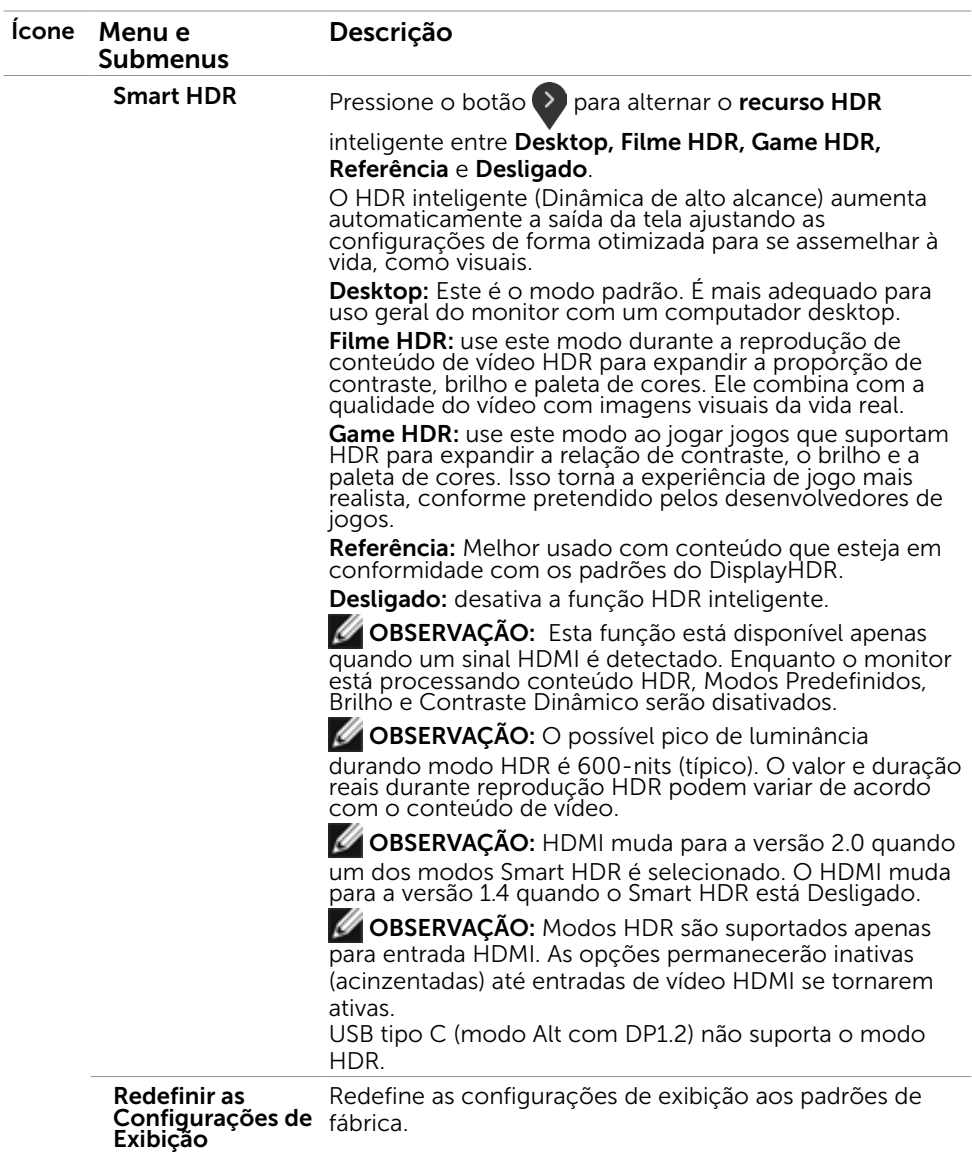

 $\int$ DELL

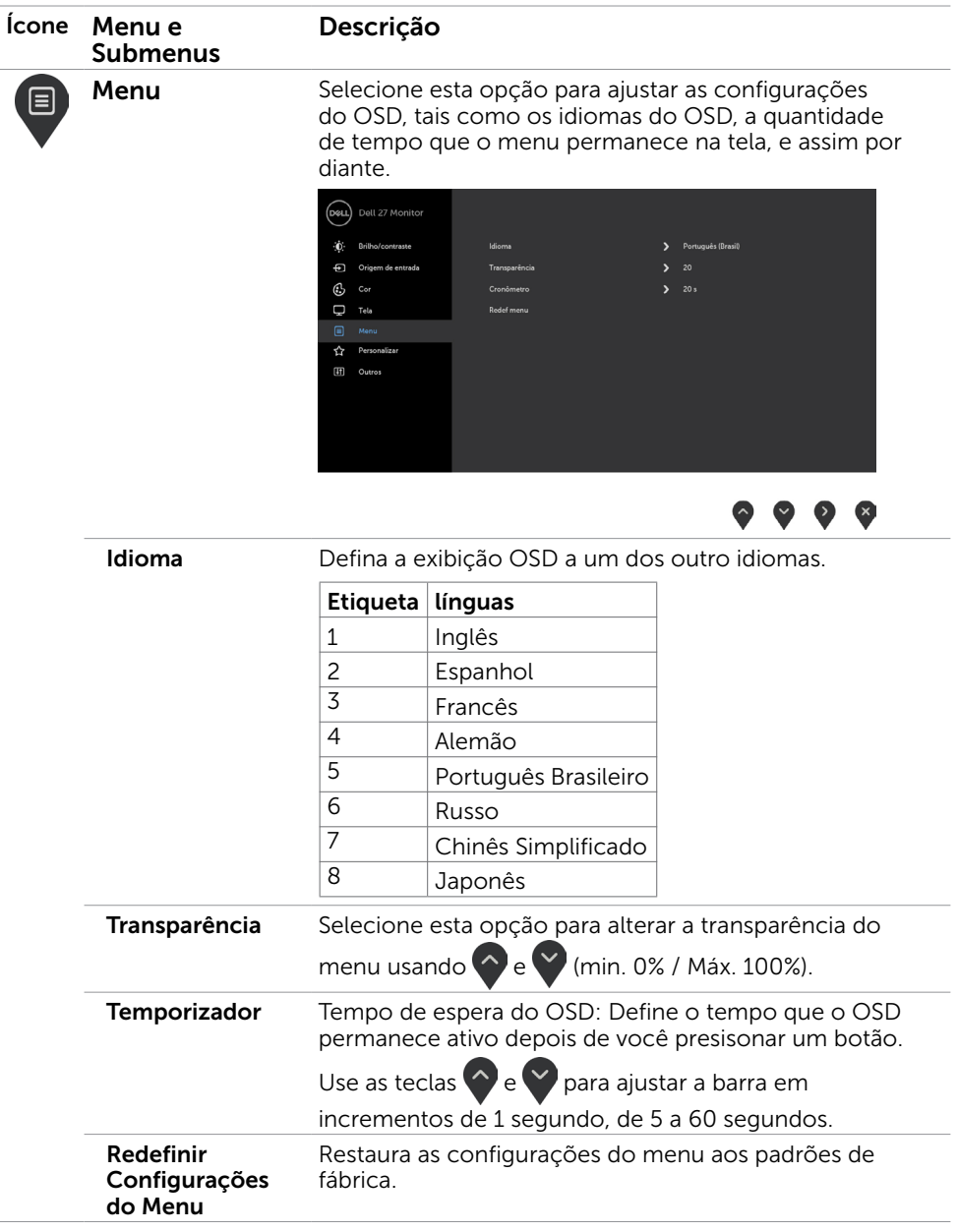

 $(\overline{DZL}$ 

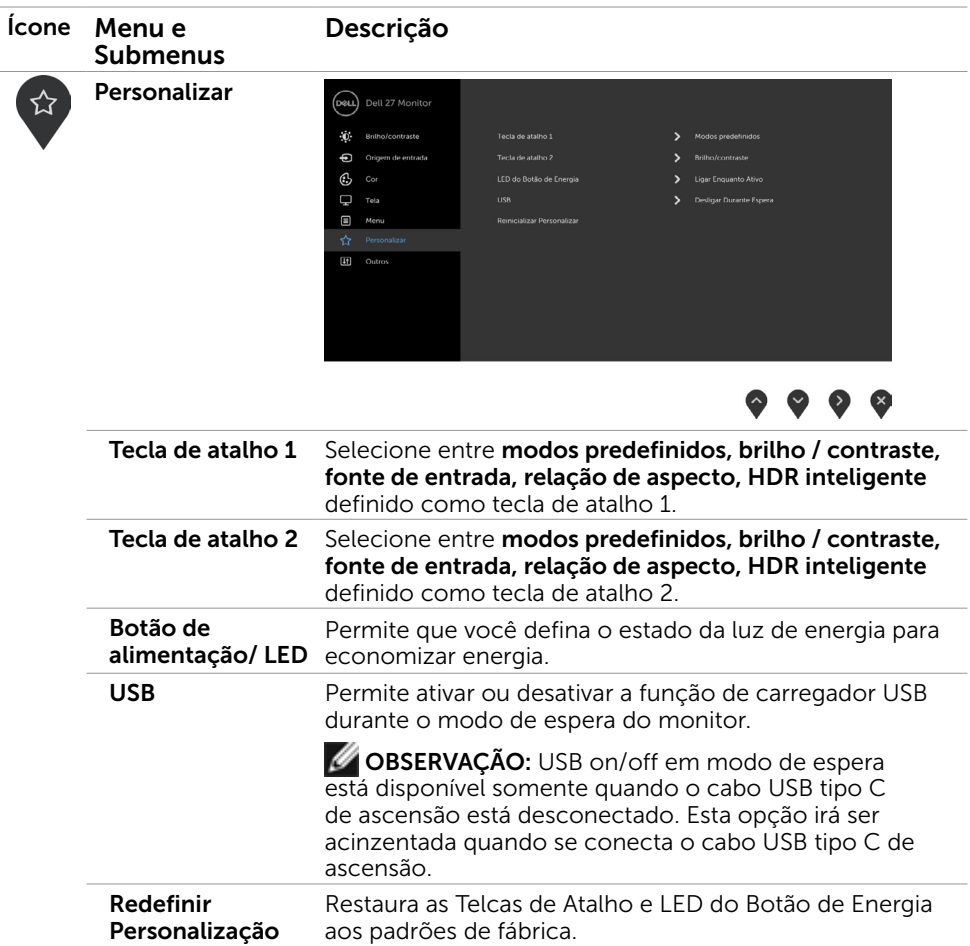

 $($ DELL

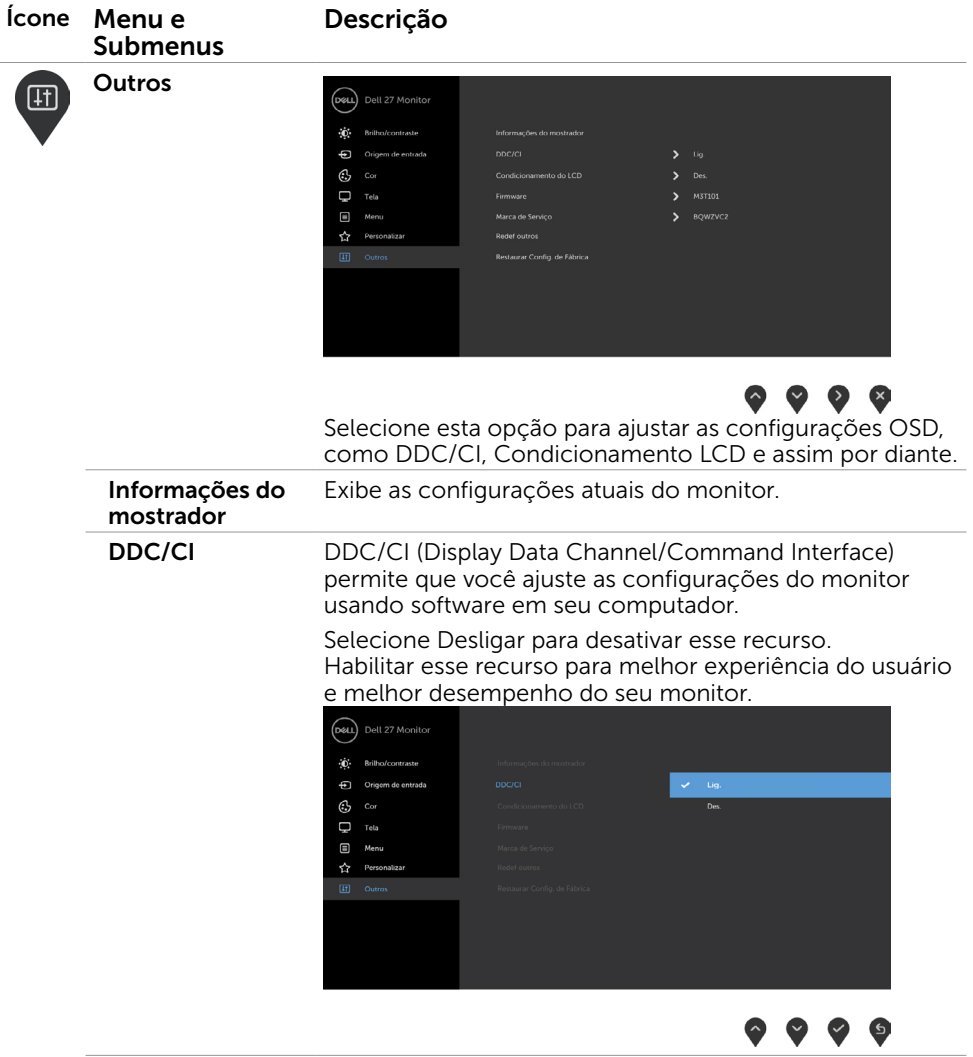

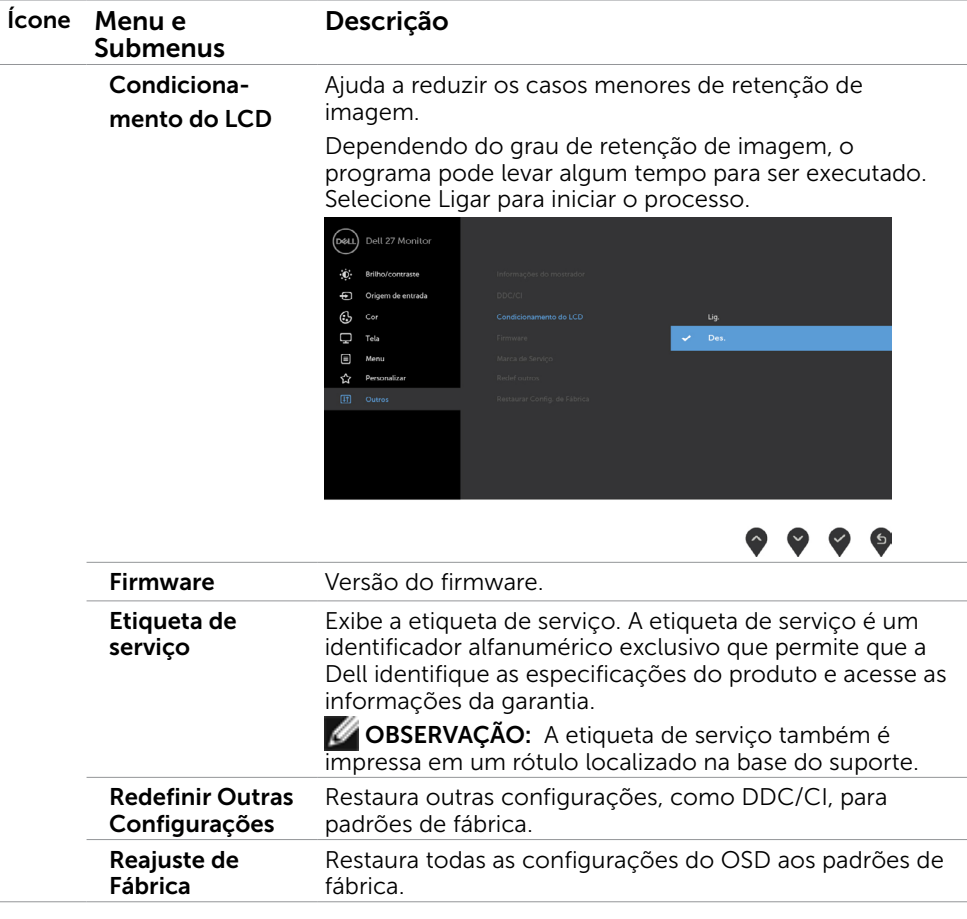

OBSERVAÇÃO: Este monitor possui uma funcionalidade incorporada para calibrar automaticamente o brilho para compensar o envelhecimento do LED.

### Mensagens de Alerta do OSD

Quando a função Contraste Dinâmico estiver ativada nos modos predefinidos (Jogo ou Filme), o ajuste de brilho manual será desativado, a mensagem a seguir será exibida.

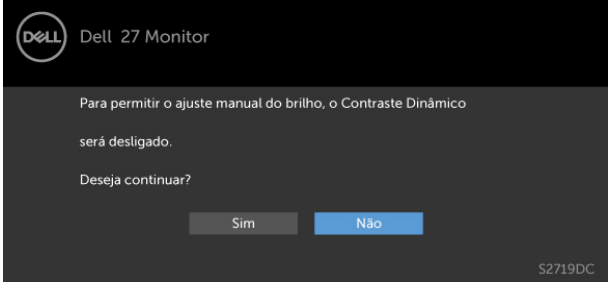

Quando o monitor não suporta um modo de resolução particular, a mensagem a seguir será exibida.

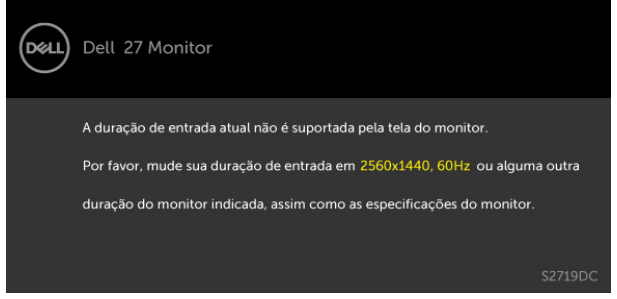

Isto significa que o monitor não pode sincronizar com o sinal que está recebendo do computador. Consulte [Especificações do Monitor](#page-8-1) para obter as faixas de frequência Horizontal e Vertical endereçáveis por este monitor. O modo recomendado é de 2560 x 1440. Você verá a seguinte mensagem antes da função DDC/CI ser desativada.

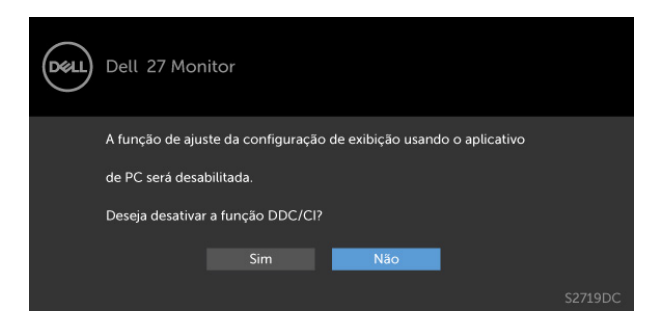

**DEL** 

Quando o monitor entra em Modo de Economia de Energia, a mensagem a seguir será exibida.

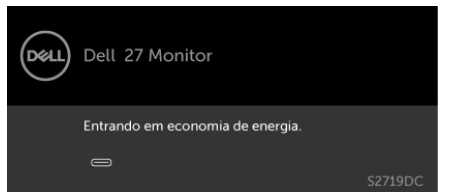

Ative o computador e o monitor para ter acesso ao [OSD](#page-21-2). Se você pressionar qualquer botão que não o botão de energia, as seguintes mensagens aparecerão dependendo da entrada selecionada:

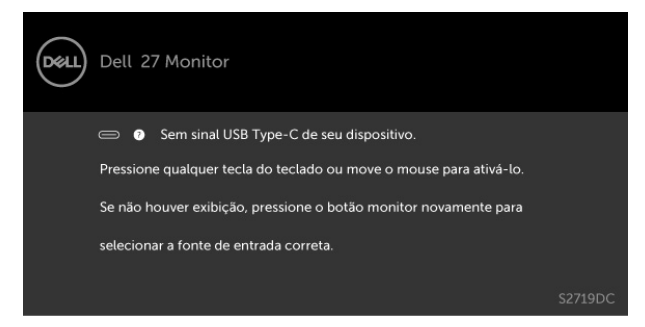

Quando o usuário tenta alterar o modo predefinido quando HDR Smart está Ligado, a mensagem a seguir será exibida.

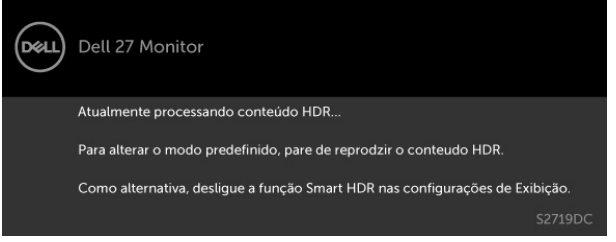

Ao usar o Adaptador errado ou a exceção de conexão do Adaptador, a mensagem a seguir será exibida.

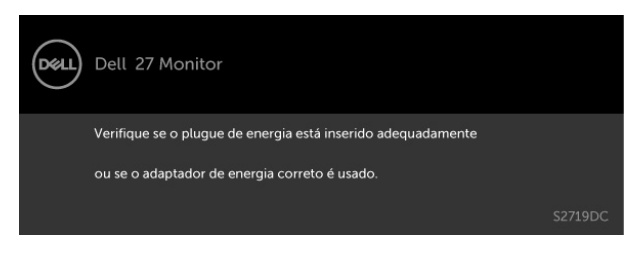

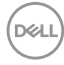

Quando a energia de carregamento do laptop do USB Tipo-C exceder 45 W, a seguinte mensagem será exibida.

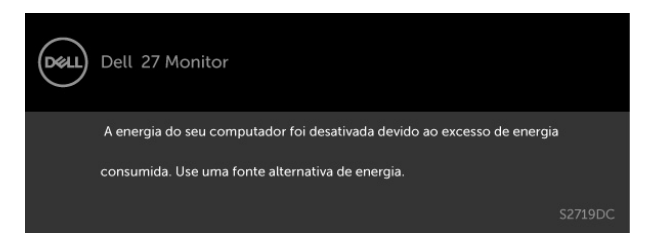

Se a entrada USB tipo-C ou HDMI é selecionada os cabos não estão conectados, uma caixa de diálogo, como a mostrada abaixo, aparece.

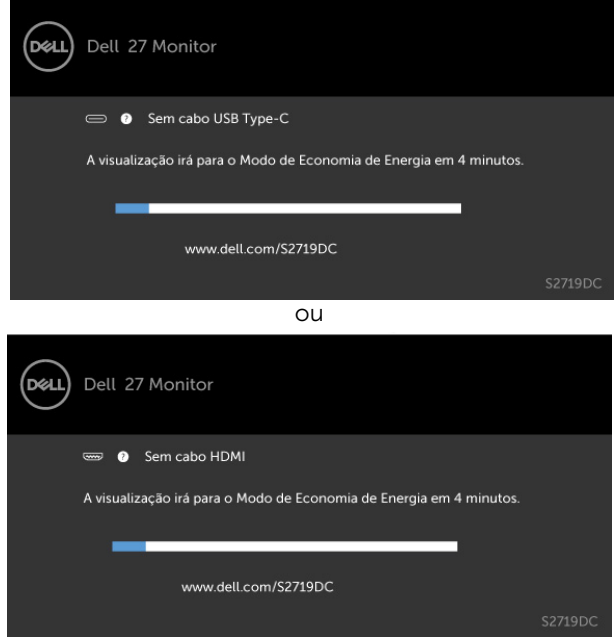

**D**&LI

Uma mensagem é exibida enquanto o cabo que suporta o modo alternativo DP é conectado ao monitor nas seguintes condições:

- • Quando a Seleção Automática de USB-C estiver definida como Solicitar várias entradas.
- Quando o cabo HDMI estiver conectado ao monitor.

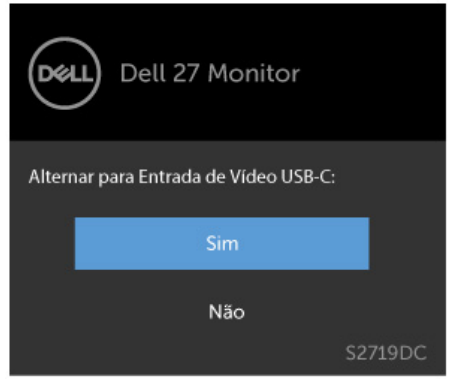

Ver [Solução de problemas](#page-36-1) para obter mais informações.

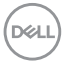

 $\triangle$  AVISO: Antes de iniciar qualquer procedimento desta seção, siga as Instruções de [Segurança](#page-42-2).

## Autoteste

<span id="page-36-1"></span><span id="page-36-0"></span> $\overline{a}$ 

O monitor inclui uma função de autoteste que permite verificar se o monitor está funcionando corretamente. Se o monitor e o computador estão conectados corretamente, mas a tela permanece escura, execute o autoteste do monitor, executando as seguintes etapas:

- 1 Desligue o computador e o monitor.
- 2 Desligue o cabo de vídeo da parte traseira do computador. Para assegurar operação apropriada Auto-Teste, remova os cabos Digital e Analógico de trás do computador.
- **3** Lique o monitor.

A caixa de diálogo flutuante deve aparecer na tela (contra um fundo preto) se o monitor não detectar um sinal de vídeo e estiver funcionando corretamente. Enquanto em modo autoteste, o LED permanece branco. Além disso, dependendo da entrada selecionada, uma das caixas de diálogo abaixo rolará continuamente através da tela.

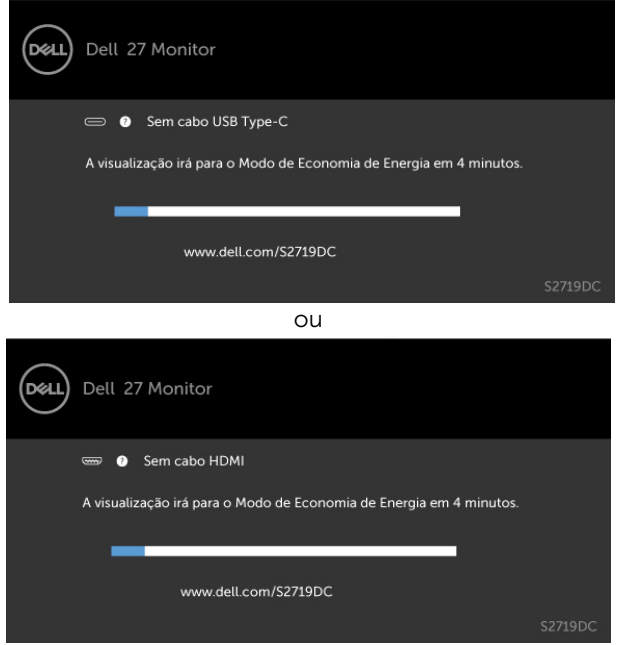

**D**&LI

- <span id="page-37-0"></span>4 Esta caixa também aparece durante o funcionamento normal, se o cabo do monitor fica desligado ou danificado.
- 5 Desligue o monitor, desconecte e reconecte o cabo de vídeo, em seguida, ligue o computador e o monitor.

Se a tela do monitor permanecer em branco depois de usar o procedimento anterior, verifique o controlador de vídeo e o computador, porque seu monitor está funcionando corretamente.

# Diagnósticos Integrados

O monitor tem uma ferramenta embutida de diagnóstico que ajuda a determinar se a anormalidade da tela que está ocorrendo é um problema inerente do seu monitor, ou do seu computador e placa de vídeo.

**OBSERVAÇÃO:** Você pode executar o diagnóstico integrado apenas quando o cabo de vídeo está desconectado e o monitor está no modo autoteste.

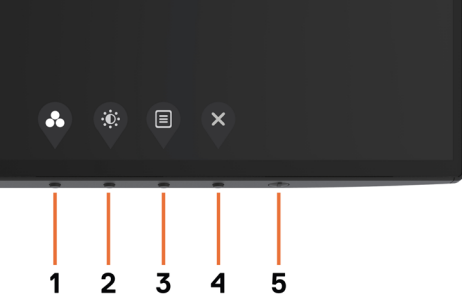

Para executar o diagnóstico integrado:

- 1 Certifique-se de que a tela está limpa (sem partículas de pó sobre a superfície da tela).
- 2 Desligue o cabo de vídeo(s) da parte de trás do computador ou monitor. O monitor entra em modo de autoteste.
- 3 Pressione e segure o Botão 1 durante 5 segundos. Aparece uma tela cinza.
- 4 Verifique cuidadosamente a tela para anormalidades.
- 5 Pressione o Botão 1 no painel frontal. A cor da tela muda para vermelho.
- 6 Inspecione a tela para qualquer anormalidade.
- 7 Repita os passos 5 e 6 para inspecionar a exibição nas telas verde, azul, preto, branco.

O teste é completo quando a tela branca aparece. Para sair, pressione o Botão 1 novamente.

Se você não detectar nenhuma anormalidade na tela ao usar a ferramenta integrada de diagnóstico, o monitor está funcionando corretamente. Verifique a placa de vídeo e o computador.

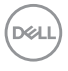

# <span id="page-38-0"></span>Modo de recuperação para HDMI

O seu monitor fornece um mecanismo de segurança de recuperação de versão HDMI. HDMI muda para a versão 2.0 quando um dos modos Smart HDR é selecionado. Se a tela ficar em branco depois de mudar para HDMI versão 2.0, execute as seguintes etapas para reverter para HDMI versão 1.4:

1 Pressione qualquer uma das teclas de menu para ativar o monitor.

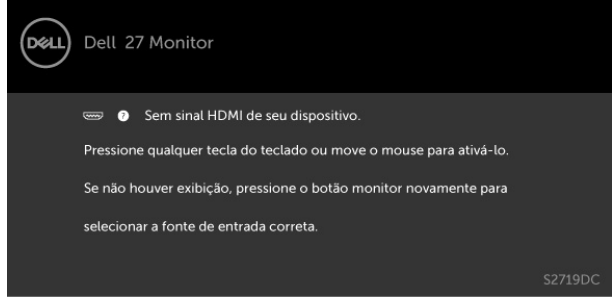

2 Pressione qualquer uma das teclas de menu para entrar no menu de seleção de fonte de entrada.

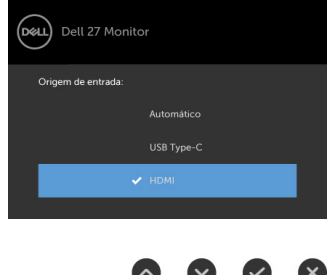

- 3 Use os botões  $\curvearrowright$  e  $\triangledown$  para selecionar a porta HDMI atual, depois pressione o botão e segure 8 segundos para entrar na caixa de diálogo de segurança HDMI 1.4.
- 4 Pressione para ativar a versão HDMI 1.4.

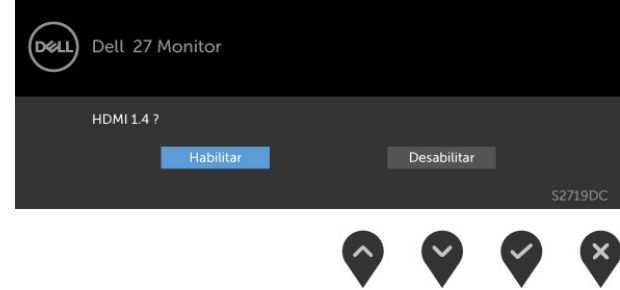

DEL

# <span id="page-39-0"></span>Problemas Comuns

A tabela a seguir contém informações gerais sobre problemas comuns do monitor que você pode encontrar e as possíveis soluções.

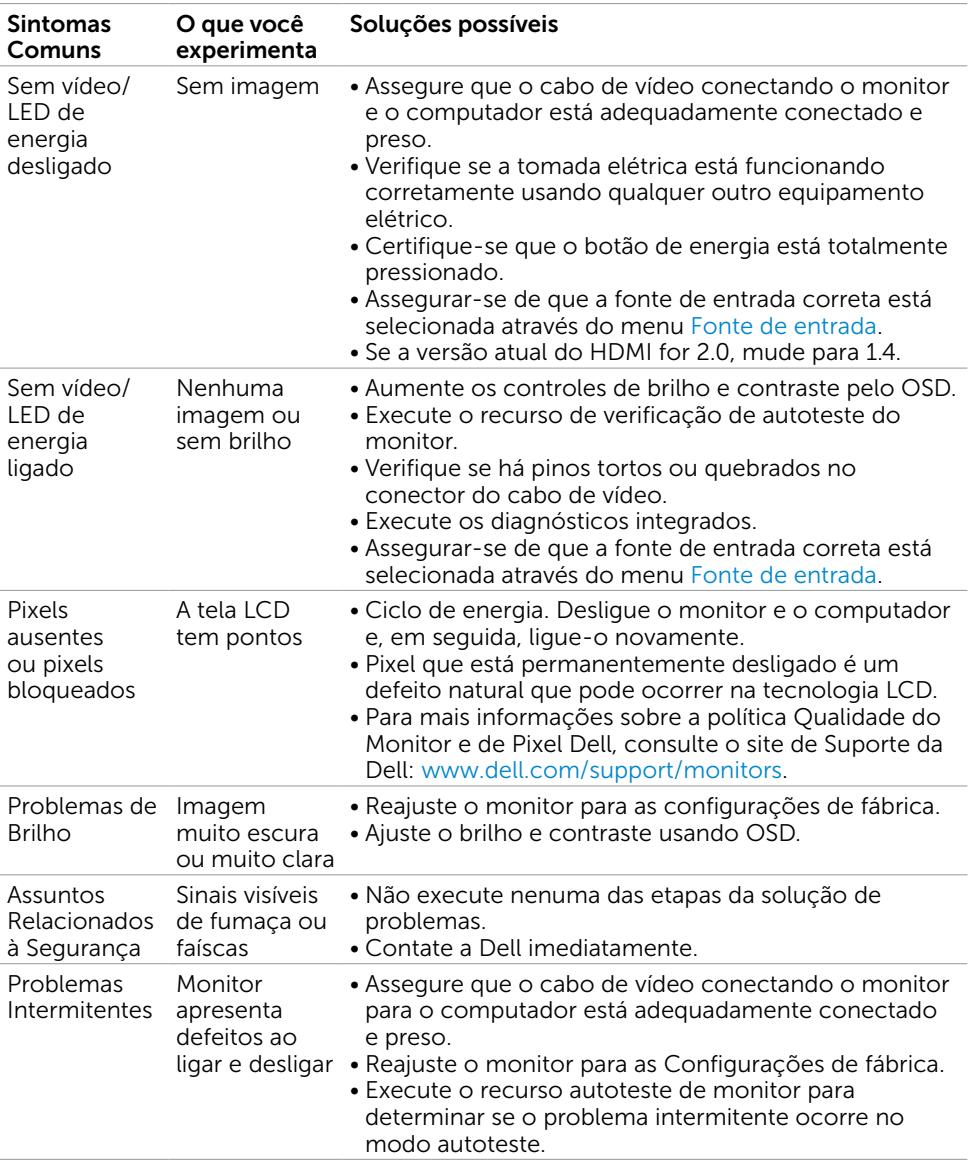

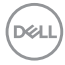

<span id="page-40-0"></span>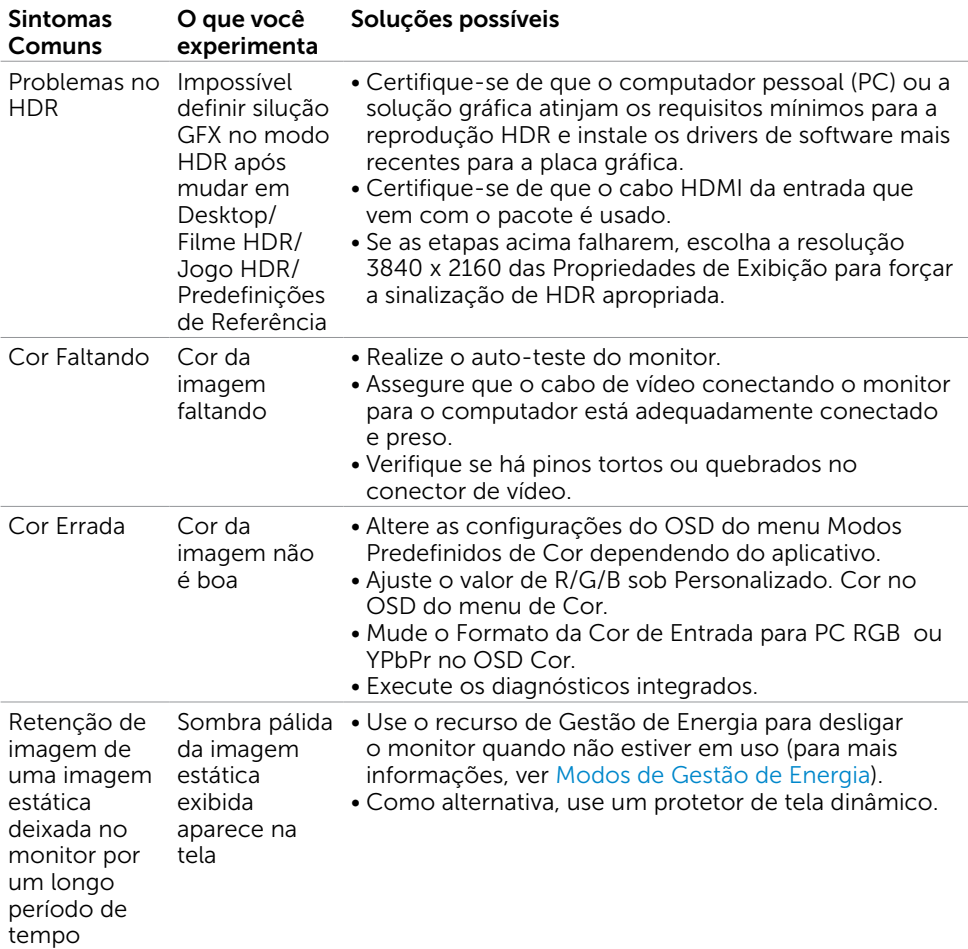

# Problemas Específicos do Produto

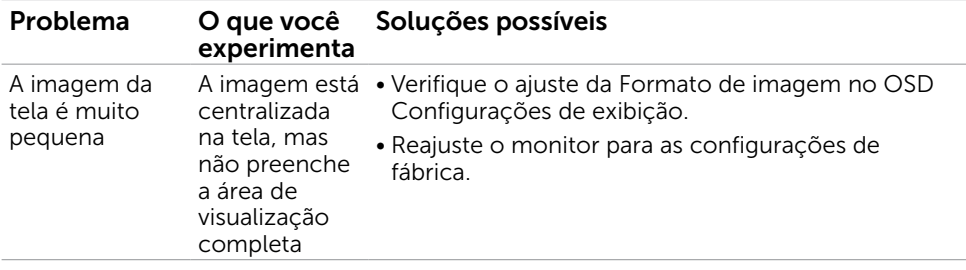

DELL

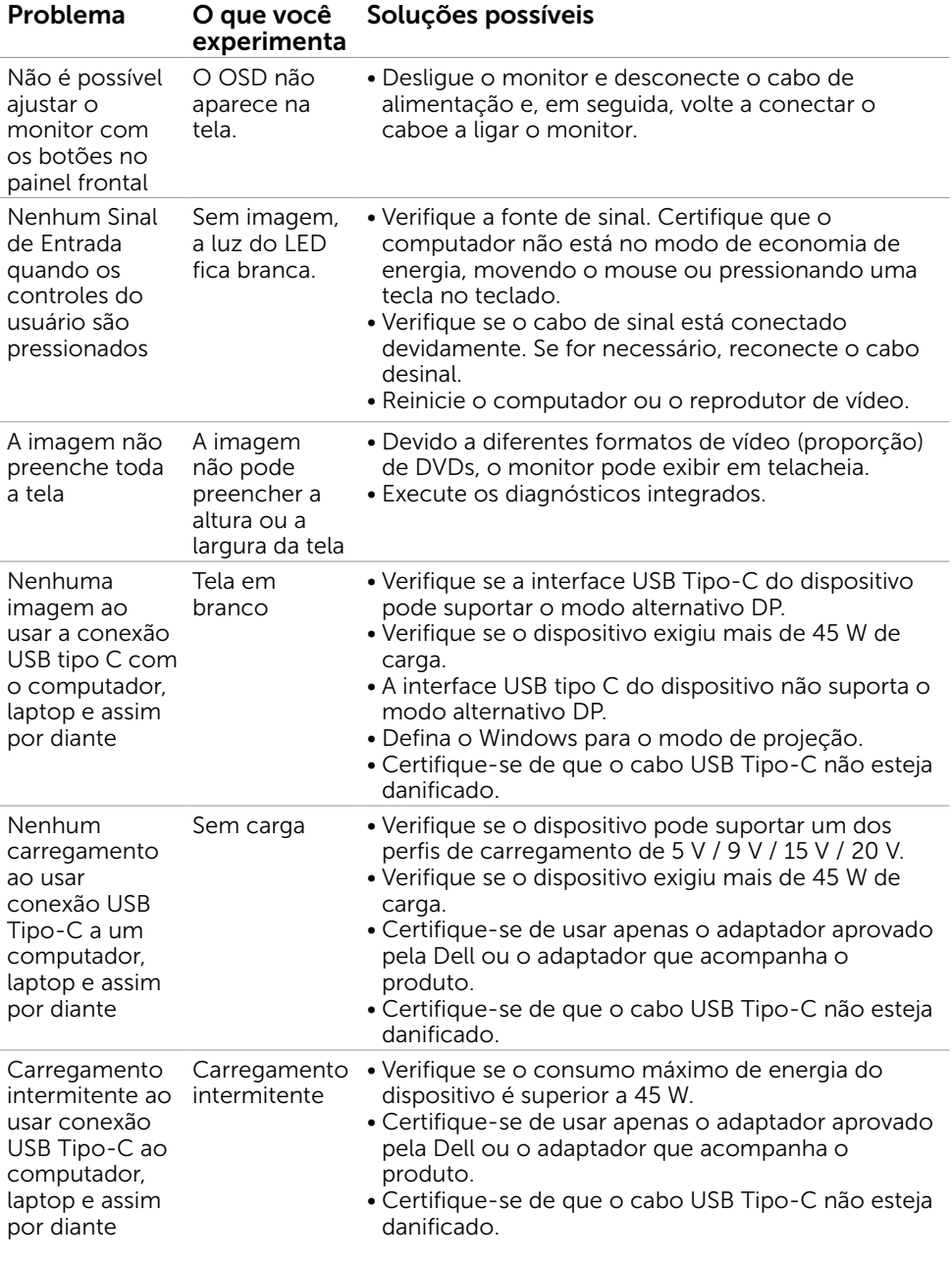

 $(\overline{DE}$ 

<span id="page-42-0"></span> $\overline{a}$ 

# <span id="page-42-2"></span>Instruções de Segurança

Para monitores com painéis frontais brilhantes o usuário deve considerar a colocação do monitor uma vez que o painel frontal pode causar reflexos incômodos da luzambiente e superfícies brilhantes.

#### $\hat{A}$  AVISO:O uso de controles, ajustes ou procedimentos diferentes daqueles especificados nesta documentação pode resultar em exposição a riscos de choque elétricos e/ou mecânicos.

Para informações sobre instruções de segurança, consulte Informações de Segurança, Meio Ambiente e Regulamentares (SERI).

# Avisos da FCC (somente para os EUA) e Outras informações regulamentares

Avisos da FCC e Outras informações regulamentares ver website regulamentar em www.dell.com/regulatory\_compliance.

# <span id="page-42-1"></span>Como entrar em contato com a Dell

**OBSERVAÇÃO:** Se você não tem uma conexão de Internet ativa, pode encontrar as informações de contato na nota fiscal de compra, fatura na embalagem, nota, ou catálogo de produtos da Dell.

A Dell oferece várias opções de suporte e serviços on-line e por telefone. A disponibilidade varia de acordo com o país e o produto, e alguns serviços podem não estar disponíveis em todas as áreas.

Para obter conteúdo de suporte do monitor online: Visite o site www.dell.com/support/monitors

#### Para entrar em contato com a Dell para assuntos de vendas, suporte técnico, ou serviço ao cliente:

- 1 Visite o site www.dell.com/support.
- 2 Verifique seu país ou região no menu suspenso Escolha um país / região, no canto inferior direito da página.
- 3 Clique em Contate-nos ao lado da lista suspensa de país.
- 4 Seleccione o serviço pretendido ou a ligação segundo o que pretender.
- 5 Escolha o método de contacto que lhe for mais conveniente.

**D**&LI

# <span id="page-43-0"></span>Instalação do monitor

OBSERVAÇÃO: Quando todas as condições que atendem a saída HDR são satisfeitas, a resolução máxima de entrada para 3840 x 2160 pode ser suportada.

### Configuração de Resolução de tela para 2560 x 1440 (máximo)

Para um melhor desempenho, defina a resolução de visualização em 2560 x 1440 pixels realizando os seguintes passos:

#### No Windows Vista, Windows 7, Windows 8 ou Windows 8.1:

- 1 Para Windows 8 ou Windows 8.1 apenas, selecione o quadro Desktop para mudar para o ambiente de trabalho clássico.Para o Windows Vista e o Windows 7, pule esta etapa.
- 2 Clique com botão direito do mouse no desktop e clique em Resolução de tela.
- 3 Clique na lista suspensa da Resolução de tela e selecione 2560 x 1440.
- 4 Clique em OK.

#### No Windows 10:

- 1 Faça clique direito na área de trabalho e clique Configurações de exibição.
- 2 Clique Configurações avançadas de exibição.
- 3 Clique na lista suspensa da resolucao de tela e selecione 2560 x 1440.
- 4 Clique Aplicar.

Se você não ver a resolução recomendada como uma opção, você pode precisar atualizar o driver de gráficos. Selecione o cenário abaixo que melhor descreve o sistema do computador que você está usando, e siga os passos abaixo.

### Computador Dell

- 1 Acesse www.dell.com/support/, digite a etiqueta de serviço e baixar o driver mais recente para sua placa gráfica.
- 2 Após instalar os drivers atualizados em sua placa de vídeo, tente configurar a resolução para 2560 x 1440 novamente.

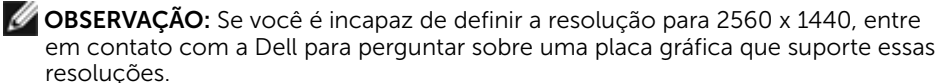

### Computador não-Dell

#### No Windows Vista, Windows 7, Windows 8 ou Windows 8.1:

- 1 Para Windows 8 ou Windows 8.1 apenas, selecione o quadro Desktop para mudar para o ambiente de trabalho clássico.Para o Windows Vista e o Windows 7, pule esta etapa.
- 2 Clique com botão direito do mouse no desktop e clique em Personalização.
- 3 Clique em Alterar Configurações de Exibição.
- 4 Clique em Configurações Avançadas.
- 5 Identifique o fabricante de sua placa de vídeo (como NVIDIA, AMD, Intel, e asism por diante) pela descrição do topo da janela.
- 6 Por favor, consulte o site do fornecedor da placa gráfica para o driver atualizado (por exemplo, www.amd.com OU www.nvidia.com).
- 7 Após instalar os drivers atualizados em sua placa de vídeo, tente configurar a resolução para 2560 x 1440 novamente.

#### No Windows 10:

- 1 Faça clique direito na área de trabalho e clique Configurações de exibição.
- 2 Clique Configurações avançadas de exibição.
- 3 Clique Propriedades do adaptador de exibição.
- 4 Identifique o fabricante de sua placa de vídeo (como NVIDIA, AMD, Intel, e asism por diante) pela descrição do topo da janela.
- 5 Por favor, consulte o site do fornecedor da placa gráfica para o driver atualizado (por exemplo, www.amd.com OU www.nvidia.com).
- 6 Após instalar os drivers atualizados em sua placa de vídeo, tente configurar a resolução para 2560 x 1440 novamente.

**OBSERVAÇÃO:** Se você não puder definir a resolução recomendada, por favor, entre em contato com o fabricante de seu computador ou considere comprar um adaptador gráfico que suporte a resolução do vídeo.

DELI

# <span id="page-45-0"></span>Orientações de Manutenção

#### Limpeza do Monitor

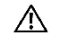

ATENÇÃO: Antes de limpar o monitor, desconecte o cabo de alimentação do monitor da tomada elétrica.

CUIDADO: Leia e siga as [Instruções de Segurança a](#page-42-2)ntes de limpar o monitor.

Para melhores práticas, siga as instruções na lista abaixo ao desembalar, limpar ou manusear seu monitor:

- • Para limpar a tela antiestática, umedeça levemente um pano limpo e macio com água. Se possível, use um tecido especial para limpeza de tela ou uma solução adequada para revestimento antiestático. Não use benzeno, tíner, amônia, limpadores abrasivos ou ar comprimido.
- • Use um pano levemente umedecido, água morna para limpar o monitor. Evite usar detergente de qualquer tipo uma vez que alguns detergentes deixam uma película esbranquiçada sobre o monitor.
- • Se você notar um pó branco ao desembalar o monitor, limpe-o com um pano.
- • Manuseie o seu monitor com cuidado, já que um monitor de cor escura podem arranhar e mostrar a marca branca mais do que um monitor de cor clara.
- • Para ajudar a manter a melhor qualidade de imagem em seu monitor, use um protetor de tela mudando dinamicamente e desligue o monitor quando não estiver em uso.

DELI

# <span id="page-46-0"></span>Atribuições dos Pinos

### Conector HDMI

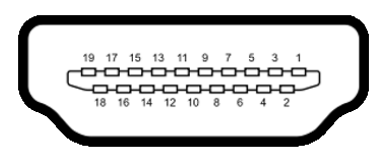

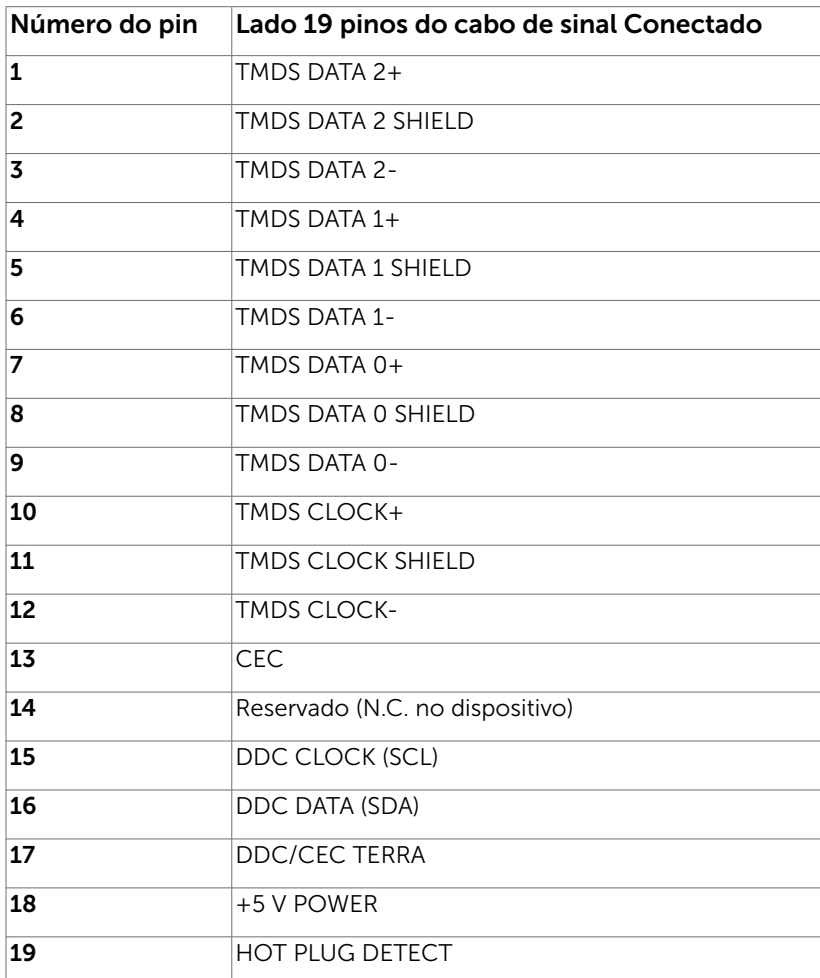

DELL

# Conector USB do tipo C<br>  $\frac{\text{USB Type-C}}{\text{receptade}}$

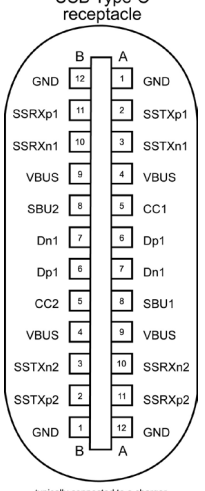

typically connected to a charger<br>through a Type-C cable

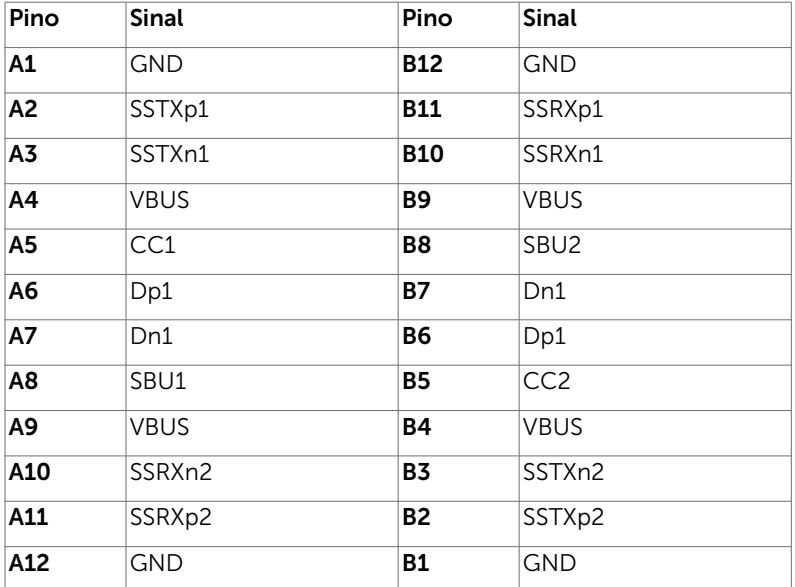

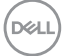

### Interface Bus Serial Universal (USB)

Esta seção fornece a você informações sobre as portas USB disponíveis em seu monitor.

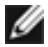

**OBSERVAÇÃO:** Até 2 A na porta downstream USB (porta com o ícone  $\leftarrow$  0 bateria) com carregamento da bateria Rev. 1.2 dispositivos de conformidade; até 0,9 A nas outras portas downstream USB.

Seu computador tem as seguintes portas USB:<br>• Um a montante - na tampa traseira do monitor

- - Dois a jusante na tampa traseira do monitor Porta de carregamento de energia - as portas com o ícone de bateria  $\leq 0$ suportam a capacidade de carregamento rápido atual se o dispositivo for compatível com BC 1.2.

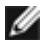

OBSERVAÇÃO: As portas USB do monitor funcionam somente quando o monitor está ligado ou no modo de economia de energia. No modo de economia de energia, se o cabo USB (Tipo-C para Tipo-C) estiver conectado, as portas USB podem funcionar normalmente. Caso contrário, siga a configuração OSD do USB, se a configuração for "Durante Modo de Espera", então o USB funcionará normalmente, caso contrário, o USB será desativado. Se você desligar o monitor e, em seguida, ligá-lo, os periféricos conectados poderão demorar alguns segundos para retomar a funcionalidade normal.

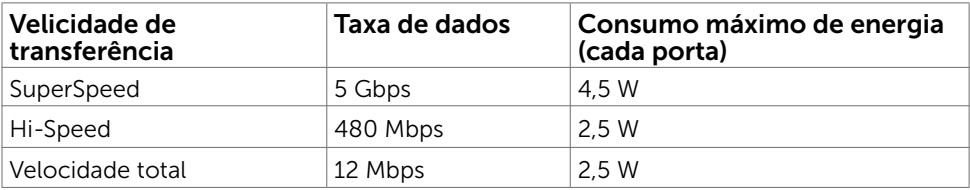

#### Porta downstream USB 3,0

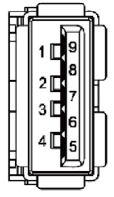

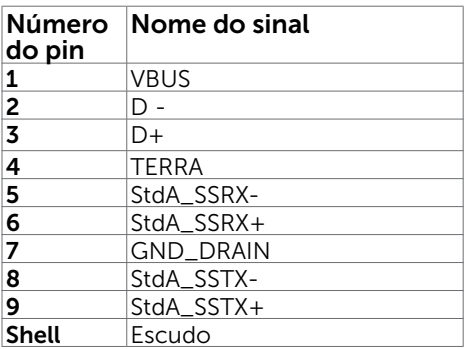

**NO**